# **คู่มือผู้ใช้ Dell S2718HN/S2718NX**

**หมายเลขรุ่น: S2718HN/S2718NX รุ่นตามระเบียบข้อบังคับ: S2718Nc**

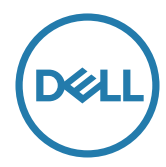

# **หมายเหตุ ข้อควรระวัง และคำ เตือน**

์ **/ ⁄ หมายเหต:** หมายเหตุแสดงข้อมูลสำคัญที่ช่วยให้คุณใช้คอมพิวเตอร์ของคุณได้ดีขึ้น

**ข้อควรระวัง:** ข้อควรระวังแสดงความเสียหายที่อาจเกิดขึ้นกับฮาร์ดแวร์หรือการสูญเสีย ข้อมูล หากไม่ปฏิบัติตามขั้นตอน

**คำ เตือน: คำ เตือน ระบุถึงโอกาสที่จะเกิดความเสียหายต่อทรัพย์สิน การบาดเจ็บ ต่อร่างกาย หรือการเสียชีวิต**

อาจมีการใช้เครื่องหมายการค้าและชื่อการค้าอื่นๆ

**\_\_\_\_\_\_\_\_\_\_\_\_\_\_\_\_\_\_\_\_\_\_\_\_\_**

ในเอกสารฉบับนี้เพื่ออ้างถึงบริษัทที่เป็นเจ้าของเครื่องหมายและชื่อหรือผลิตภัณฑ์ของบริษัทเหล่านี้ Dell Inc. ขอประกาศว่าบริษัทไม่มีความสนใจในเครื่องหมายการค้าและชื่อทางการค้าของบริษัทอื่น นอกจากของบริษัทเอง

**2017 - 03 การแก้ไขครั้งที่ A01**

**ข้อมูลในเอกสารนี้อาจเปลี่ยนแปลงได้โดยไม่ต้องแจ้งให้ทราบ © 2017 Dell Inc. สงวนลิขสิทธิ์**

ห้ามทำ ซ้ำ เอกสารเหล่านี้ในลักษณะใดๆ ก็ตามโดยไม่ได้รับอนุญาตเป็นลายลักษณ์อักษรจาก Dell Inc. โดยเด็ดขาด

เครื่องหมายการค้าที่ใช้ในเนื้อหานี้ *Dell* และโลโก้ของ *DELL* เป็นเครื่องหมายการค้าของ Dell Inc. และ *Microsoft* และ *Windows* เป็นเครื่องหมายการค้าหรือเครื่องหมายการค้าจดทะเบียนของ Microsoft Corporation ในสหรัฐอเมริกาและ/หรือประเทศอื่น, *Intel* เป็นเครื่องหมายการค้าจดทะเบียนของ Intel Corporation ในสหรัฐอเมริกาและประเทศอื่นๆ และ ATI เป็นเครื่องหมายการค้าของ Advanced Micro Devices, Inc. ENERGY STAR เป็นเครื่องหมายการค้าจดทะเบียนของ U.S. Environmental Protection Agency (หน่วยงานคุ้มครองสิ่งแวดล้อมแห่งสหรัฐอเมริกา) Dell Inc. ในฐานะที่เป็นหุ้นส่วนของ ENERGY STAR ได้พิจารณาแล้วว่าผลิตภัณฑ์นี้มีคุณสมบัติตรงตามคำ แนะนำ ของ ENERGY STAR สำ หรับประสิทธิภาพในการใช้พลังงาน

# สารบัญ

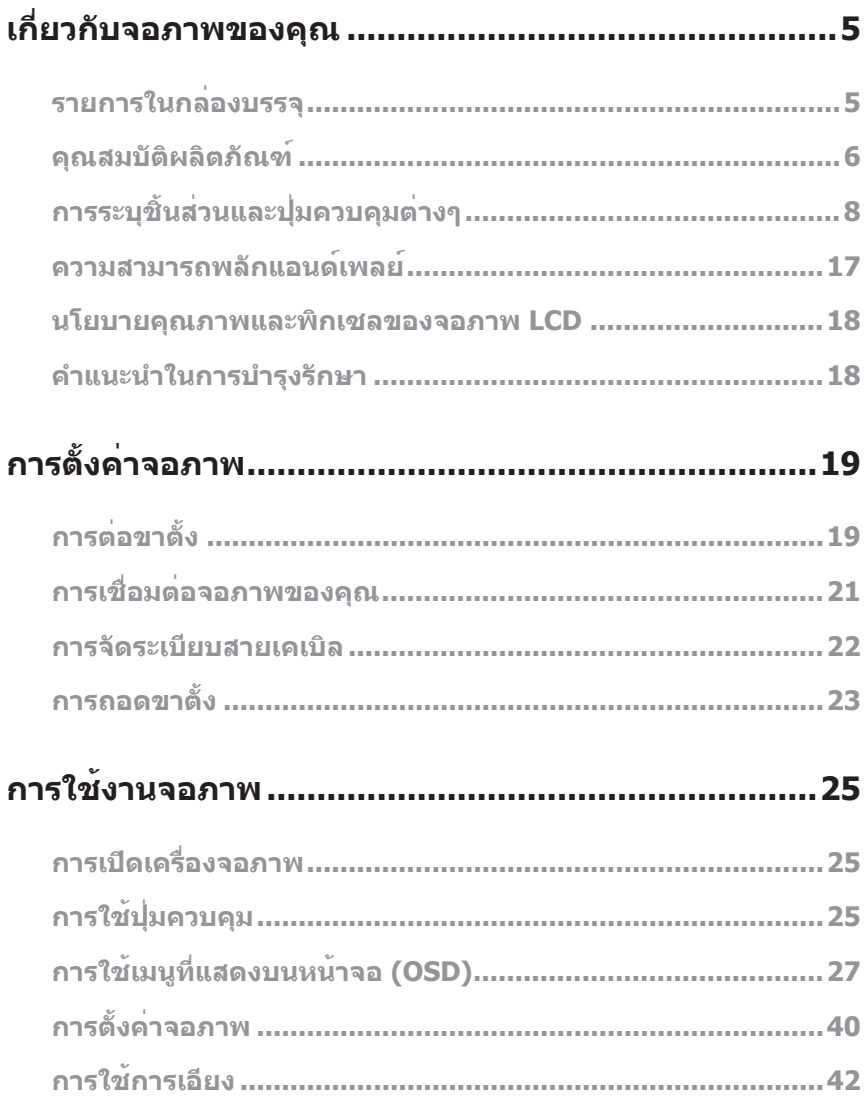

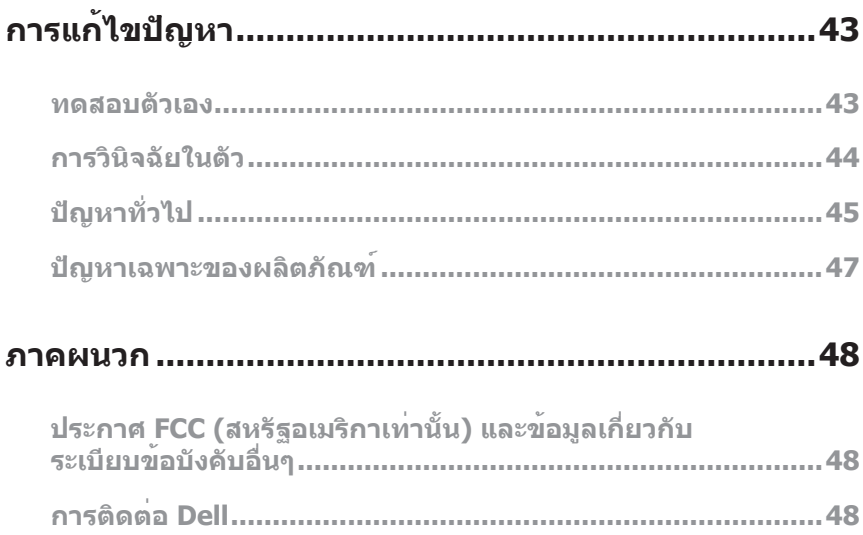

# <span id="page-4-0"></span>**เกี่ยวกับจอภาพของคุณ**

## **รายการในกล่องบรรจุ**

จอภาพของคุณส่งมอบมาพร้อมกับองค์ประกอบต่าง ๆ ดังแสดงด้านล่าง ตรวจดูให้แน่ใจว่า คุณได้รับอุปกรณ์ครบทุกชิ้น และดู [การติดต่อ Dell](#page-47-1) สำ หรับข้อมูลเพิ่มเติม หากมีอุปกรณ์ชิ้นใด ขาดหายไป

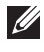

**หมายเหตุ:** อุปกรณ์บางชิ้นอาจเป็นอุปกรณ์เสริม และอาจไม่ได้ให้มาพร้อมกับจอภาพของคุณ คุณสมบัติหรือสื่อบางชนิด อาจไม่มีในบางประเทศ

**หมายเหตุ:** เมื่อซื้อขาตั้งอื่นๆ มา โปรดดูคู่มือการติดตั้งขาตั้งสำ หรับขั้นตอนการติดตั้ง

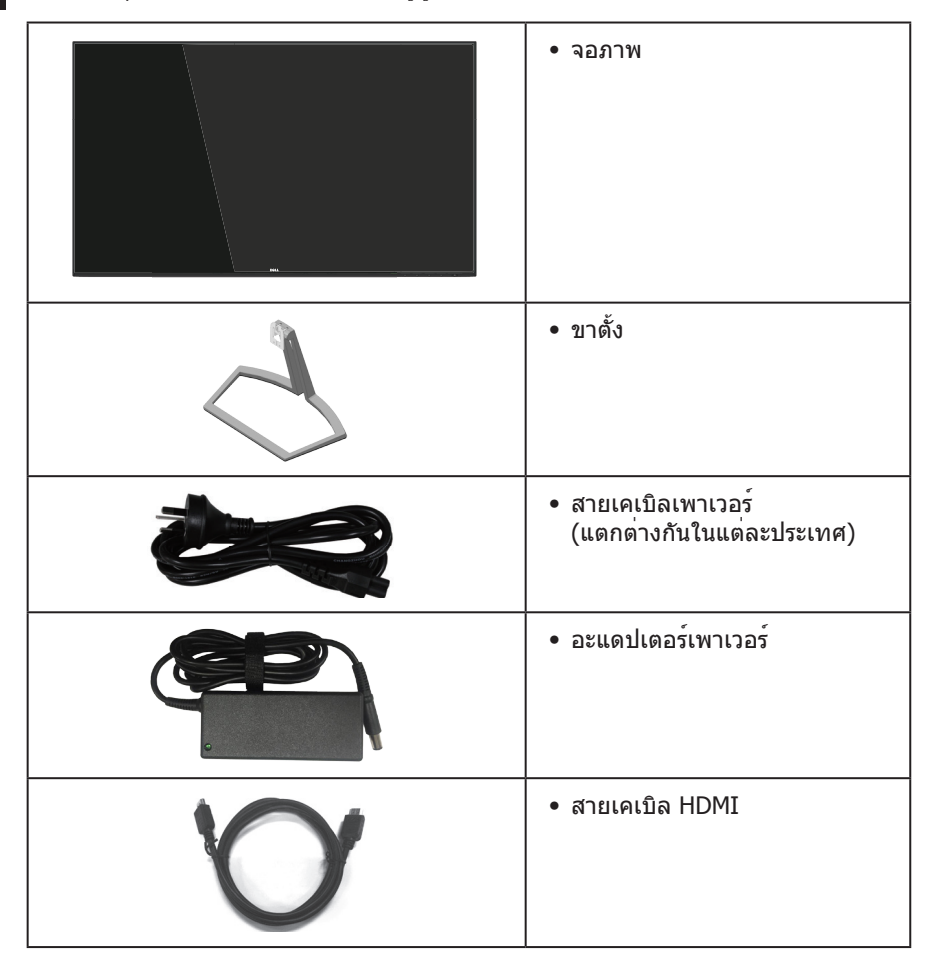

<span id="page-5-0"></span>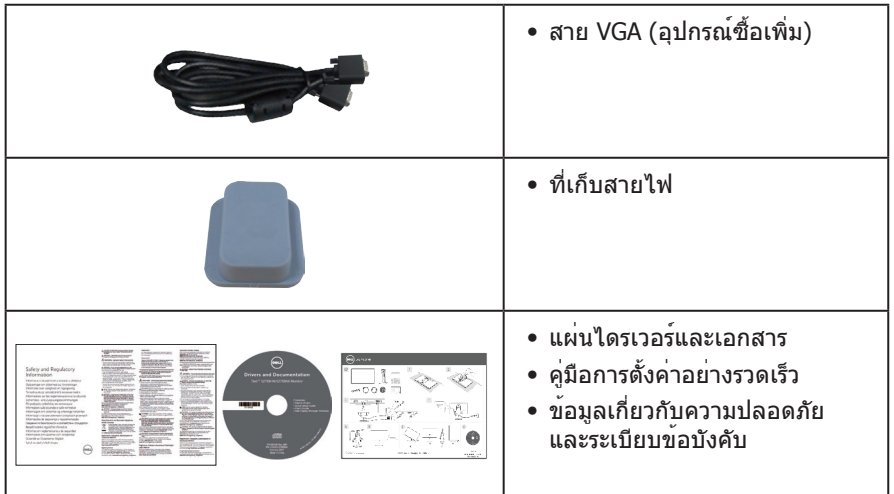

## **คุณสมบัติผลิตภัณฑ์**

จอแสดงผลแบบแบน **Dell S2718HN/S2718NX**เป็นจอภาพผลึกคริสตัลเหลว (LCD) แบบแอกที ฟแมทริกซ์ ที่ใช้ทรานซิสเตอร์ แบบฟิล์มบาง (TFT) ที่ป้องกันประจุไฟฟ้าสถิต และไฟพื้นหลัง LED จอภาพมีคุณสมบัติดังต่อไปนี้

- ∞ **S2718HN/S2718NX**: พื้นที่แสดงผลที่สามารถรับชมได้ 68.6 ซม. (27 นิ้ว) (วัดแนวทแยงมุม) ความละเอียด 1920 x 1080 บวกการสนับสนุนการแสดงผลที่ ความละเอียดต่ำ กว่าแบบ เต็มหน้าจอ
- ∞ จอภาพแบบไร้ขอบ
- ∞ ใช้ "ช่วงไดนามิกสูง" ที่เหมาะสมกับการใช้งานจอภาพ
- ∞ มุมมองการรับชมกว้าง อนุญาตให้ชมจากตำ แหน่งนั่งหรือยืน หรือในขณะที่ย้ายจากด้าน หนึ่งไปอีกด้านหนึ่ง
- ∞ ความสามารถในการเชื่อมต่อ VGA และ HDMI ทำ ให้การเชื่อมต่อกับทั้งระบบเก่าและ ใหม่ทำ ได้ง่าย
- ∞ ความสามารถพลักแอนด์เพลย์ หากระบบของคุณรองรับ
- ∞ การปรับแต่งที่แสดงบนหน้าจอ (OSD) เพื่อการตั้งค่าและการปรับแต่งหน้าจอที่ง่าย
- ∞ แผ่นซอฟต์แวร์และเอกสาร ซึ่งประกอบด้วยไฟล์ข้อมูล (INF) ไฟล์การจับคู่สีภาพ (ICM) และเอกสารของผลิตภัณฑ์
- ∞ มีซอฟต์แวร์ตัวจัดการการแสดงผล Dell ให้มา (อยู่ในแผ่น CD ที่มาพร้อมกับจอภาพ)
- ∞ คุณสมบัติการประหยัดพลังงาน ที่สอดคล้องกับมาตรฐาน Energy Star
- ∞ สล็อตล็อคเพื่อความปลอดภัย
- ∞ ลด BFR/PVC (แผงวงจรทำ จากลามิเนตที่ปราศจาก BFR/PVC)
- ∞ จอแสดงผลได้รับการรับรอง TCO
- ∞ กระจกที่ปราศจากสารหนูและปราศจากปรอท สำ หรับจอแสดงผลเท่านั้น
- ∞ อัตราความคมชัดแบบไดนามิกสูง (8,000,000:1)
- ∞ พลังงานขณะสแตนด์บาย 0.3W เมื่ออยู่ในโหมดสลีป
- ∞ มาตรวัดพลังงานแสดงระดับพลังงานที่จอภาพใช้แบบเรียลไทม์
- ปรับใหสบายตาที่สุดดวยหนาจอที่ไรการกะพริบ และคุณสมบัติ ComfortView ซึ่งลด การปล่อยแสงสีนำเงินใหมีนอยที่สุด

# <span id="page-7-0"></span>**การระบุชิ้นส่วนและปุ่มควบคุมต่างๆ มุมมองด้านหน้า**

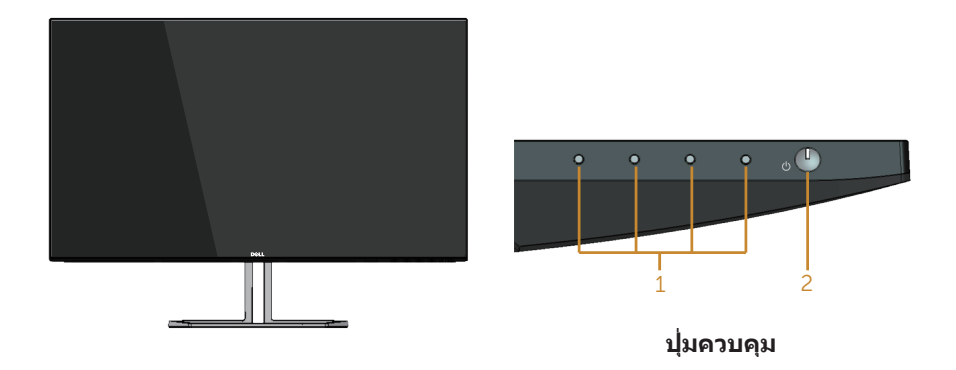

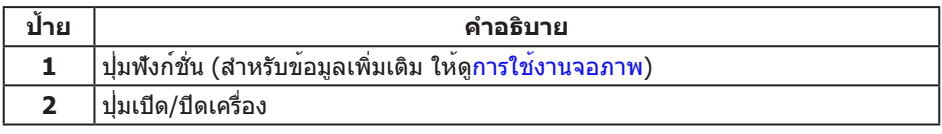

## **มุมมองด้านหลัง**

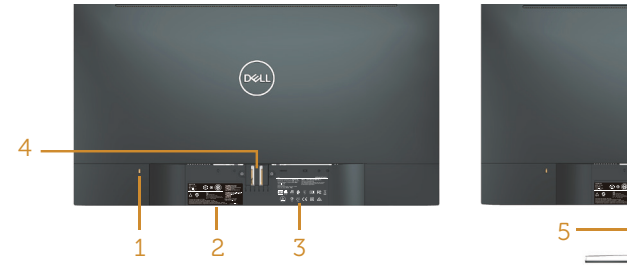

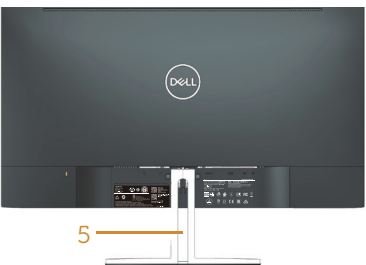

### **มุมมองด้านหลังพร้อมขาตั้งจอภาพ**

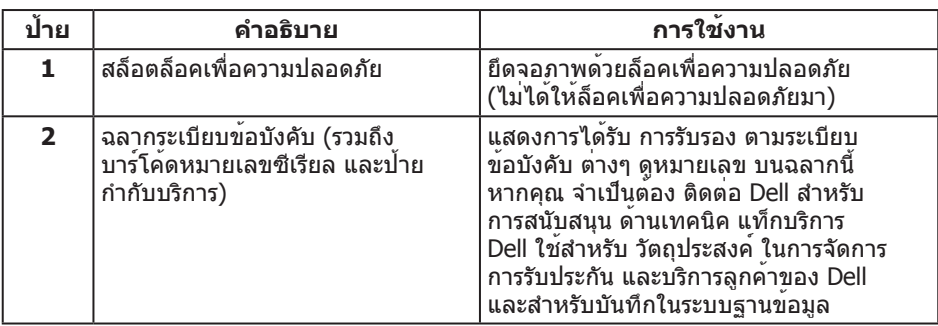

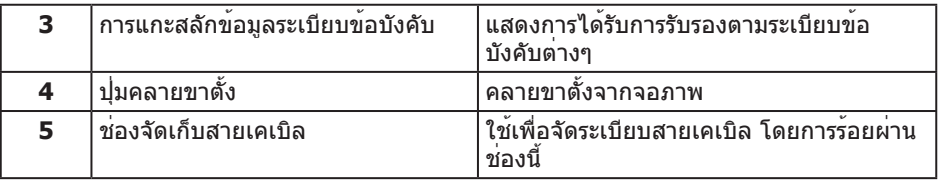

**มุมมองด้านข้าง**

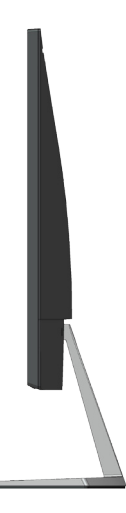

# **มุมมองด้านล่าง**

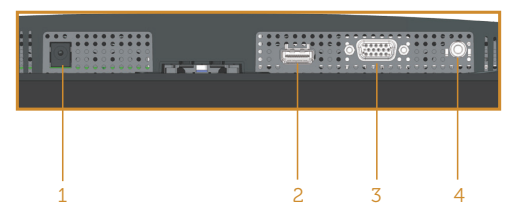

### **มุมมองด้านล่างเมื่อไม่ใส่ขาตั้งจอภาพ**

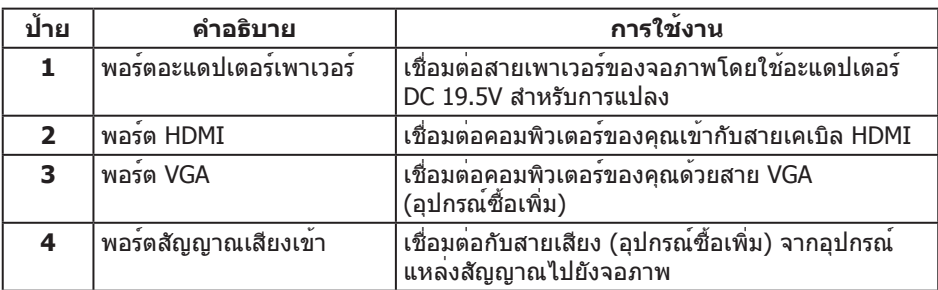

# <span id="page-9-0"></span>**ข้อมูลจำ เพาะของจอภาพ**

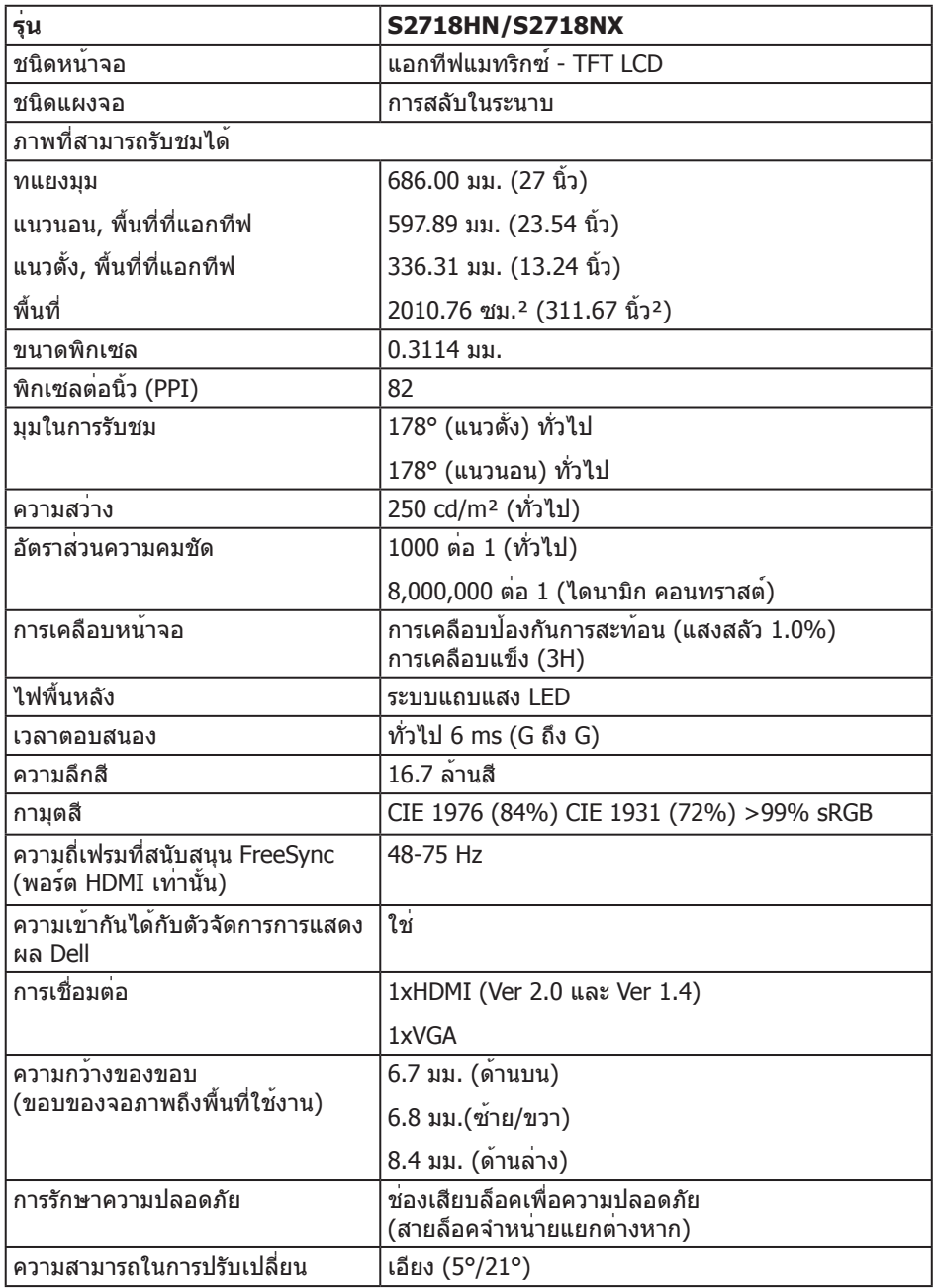

## **ข้อมูลจำ เพาะความละเอียด**

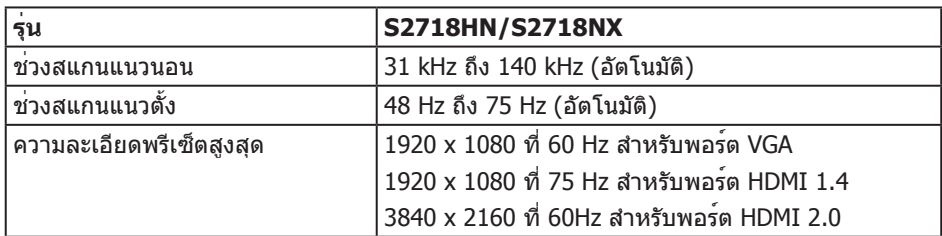

## **โหมดวิดีโอที่สนับสนุน**

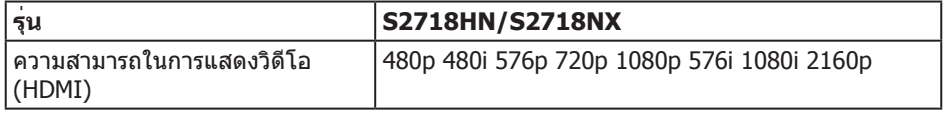

## **โหมดการแสดงผลที่ตั้งไว้ล่วงหน้า**

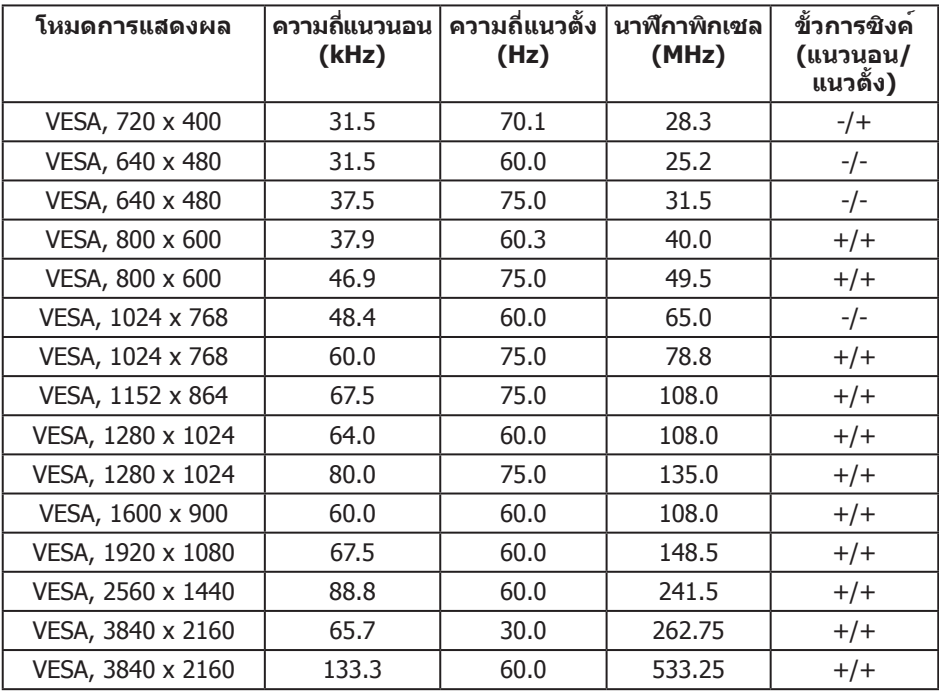

### **รายการกราฟฟิกการ์ดที่สนับสนุน FreeSync**

โปรดตรวจสอบเว็บไซต์ AMD สำ หรับรายการกราฟฟิกการ์ดที่สนับสนุน FreeSync

**http://www.amd.com/en-us/innovations/software-technologies/ technologies-gaming/freesync**

# **ข้อมูลจำ เพาะระบบไฟฟ้า**

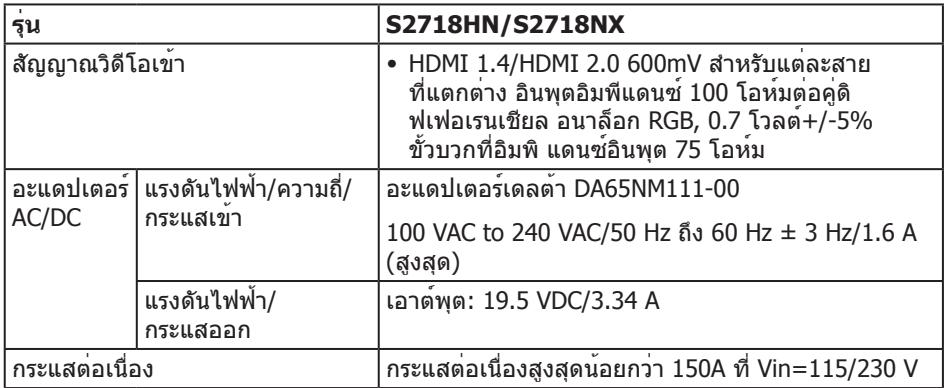

## **คุณลักษณะทางกายภาพ**

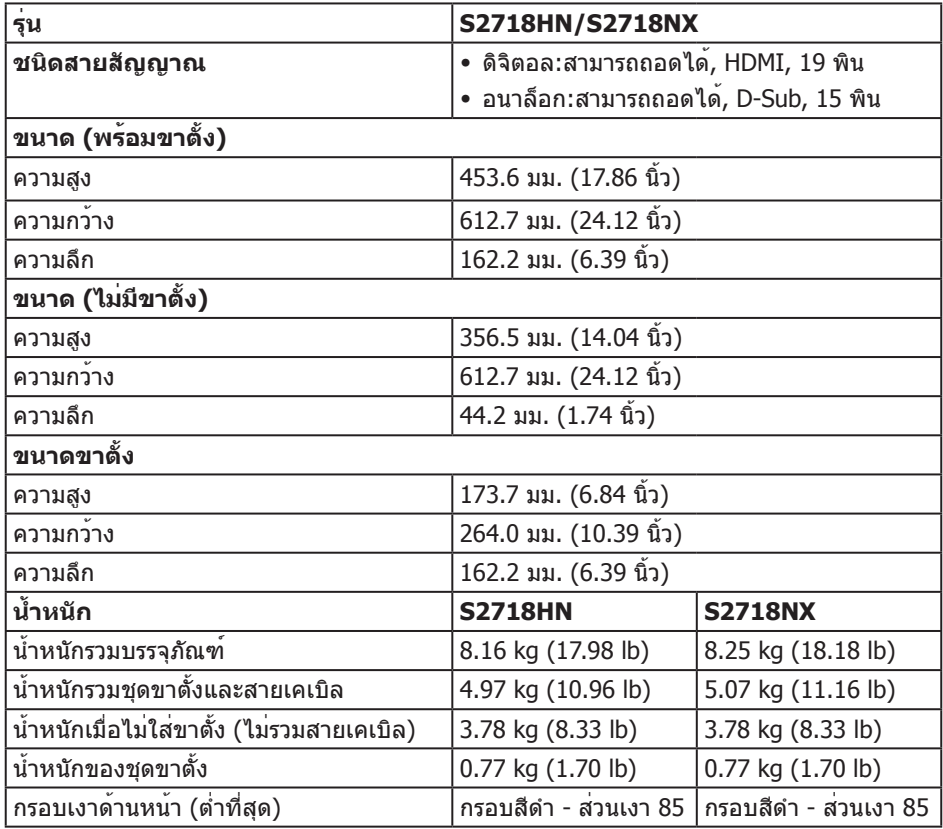

## **คุณลักษณะทางสิ่งแวดล้อม**

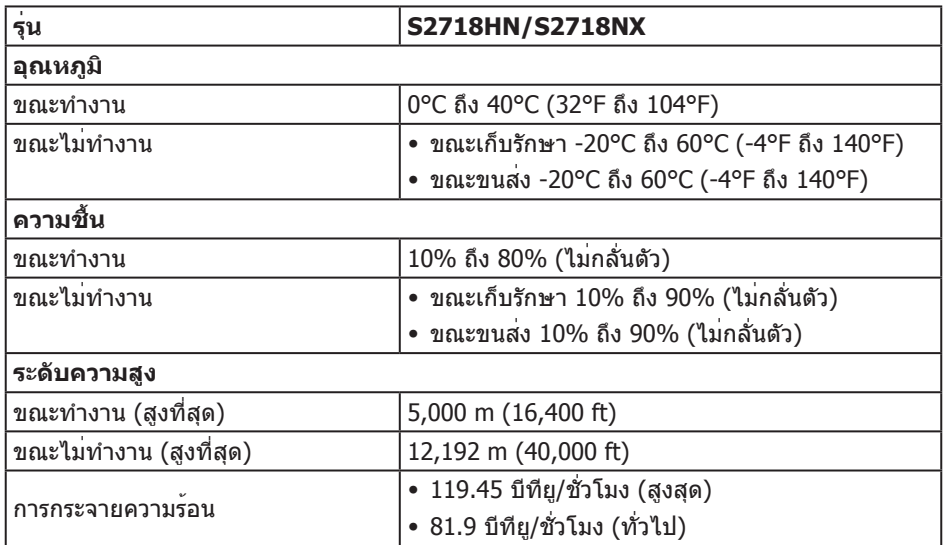

### <span id="page-13-0"></span>**โหมดการจัดการพลังงาน**

หากคุณมีการ์ดแสดงผลหรือซอฟต์แวร์ DPM ที่ตรงตาม ข้อกำ หนด VESA ติดตั้งอยู่ใน คอมพิวเตอร์ของคุณ จอภาพจะสามารถลดการสิ้นเปลืองพลังงานเมื่อไม่ได้ใช้งานโดยอัตโนมัติ สถานะนี้เรียกว่า โหมดประหยัดพลังงาน\* หากคอมพิวเตอร์ตรวจพบการป้อนข้อมูลจากแป้นพิมพ์ ี เมาส์ หรืออุปกรณ์ป้อนข้อมูลอื่น ๆ จอภาพจะกลับมาทำงานโดยอัตโนมัติ ความสิ้นเปลืองพลังงาน และการส่งสัญญาณของ คุณสมบัติประหยัด พลังงานอัตโนมัตินี้ แสดงอยู่ในตารางด้านล่างนี้

\* การไม่สิ้นเปลืองพลังงานเลยในโหมด ปิดเครื่อง สามารถทำ ได้โดยการถอดสายไฟออกจากจอภาพเท่านั้น

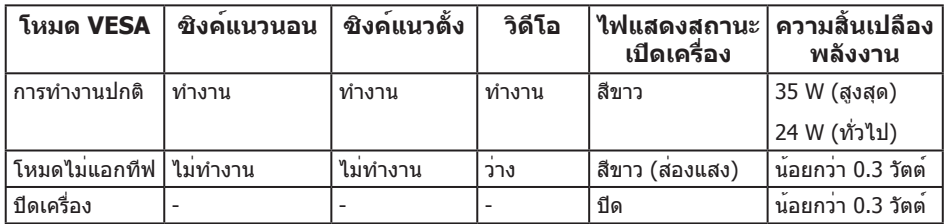

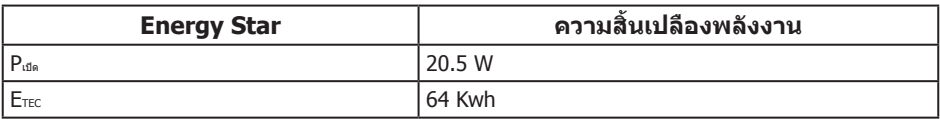

#### **หมายเหตุ:**

Pเปิด: การสิ้นเปลืองพลังงานขณะเปิดเครื่อง ตามที่กำ หนดใน Energy Star เวอร์ชั่น 7.0 ETEC: การสิ้นเปลืองพลังงานรวมในหน่วย KWh ตามที่กำ หนดใน Energy Star เวอร์ชั่น 7.0

เอกสารนี้มีให้สำ หรับเป็นข้อมูลเท่านั้น และสะท้อนถึงสมรรถนะในห้องทดลอง ผลิตภัณฑ์ ้อาจทำงานแตกต่างจากนี้ ขึ้นอยู่กับซอฟต์แวร์ องค์ประกอบ และอุปกรณ์ต่อพ่วง ที่ คุณ ้สั่งซื้อมา และ บริษัทไม่มีข้อผกมัด ในการอัปเดต ข้อมูลดังกล่าว ดังนั้น ลูกค้า ไม่ควรยึดถือ ้ ข้อมูลนี้แต่เพียงอย่างเดียวในการตัดสินใจเกี่ยวกับความคลาดเคลื่อนทางไฟฟ้า และข้อมูลอื่น ๆ ไม่รับประกันความถูกต้องหรือความสมบูรณ์ของข้อมูลทั้งแบบชัดแจ้ง หรือโดยนัย

OSD จะทำ งานเฉพาะในโหมด การทำ งานปกติ เท่านั้น เมื่อกดปุ่มใด ๆ ในโหมดไม่ทำ งาน เครื่องจะแสดงข้อความดังต่อไปนี้:

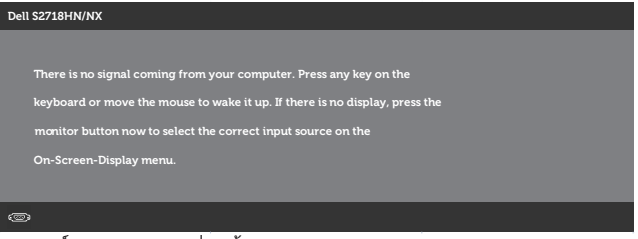

เปิดใช้งานคอมพิวเตอร์และจอภาพเพื่อเข้าถึง OSD

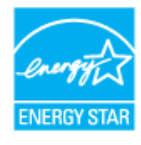

**หมายเหตุ:** จอภาพนี้สอดคล้องกับมาตรฐาน **ENERGY STAR**

## **การกำ หนดพิน**

## **ขั้วต่อ VGA**

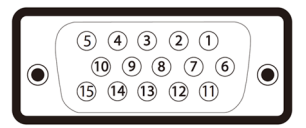

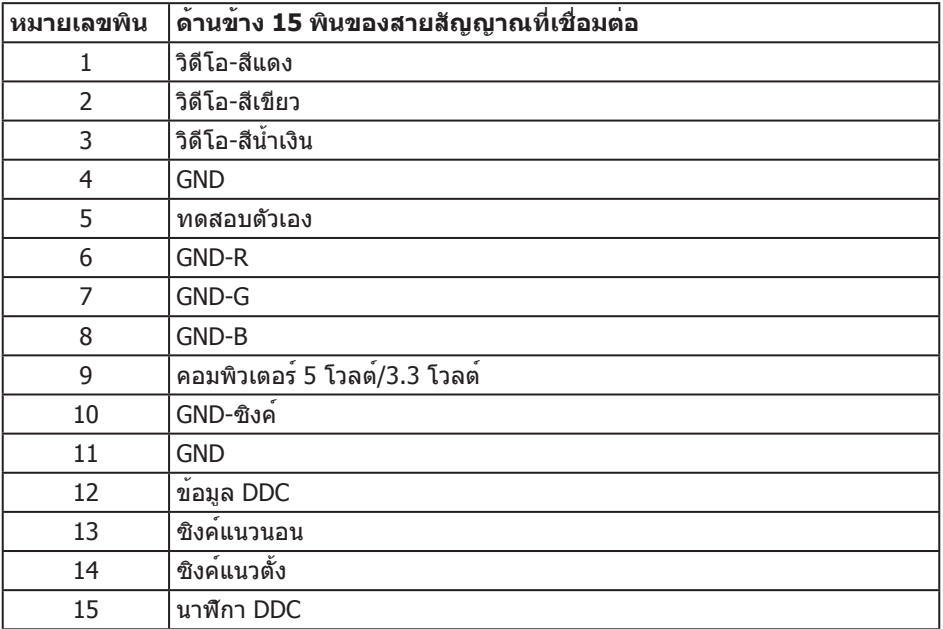

<span id="page-16-0"></span>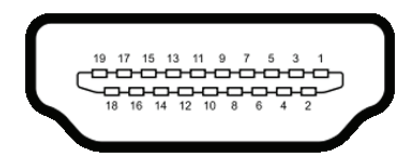

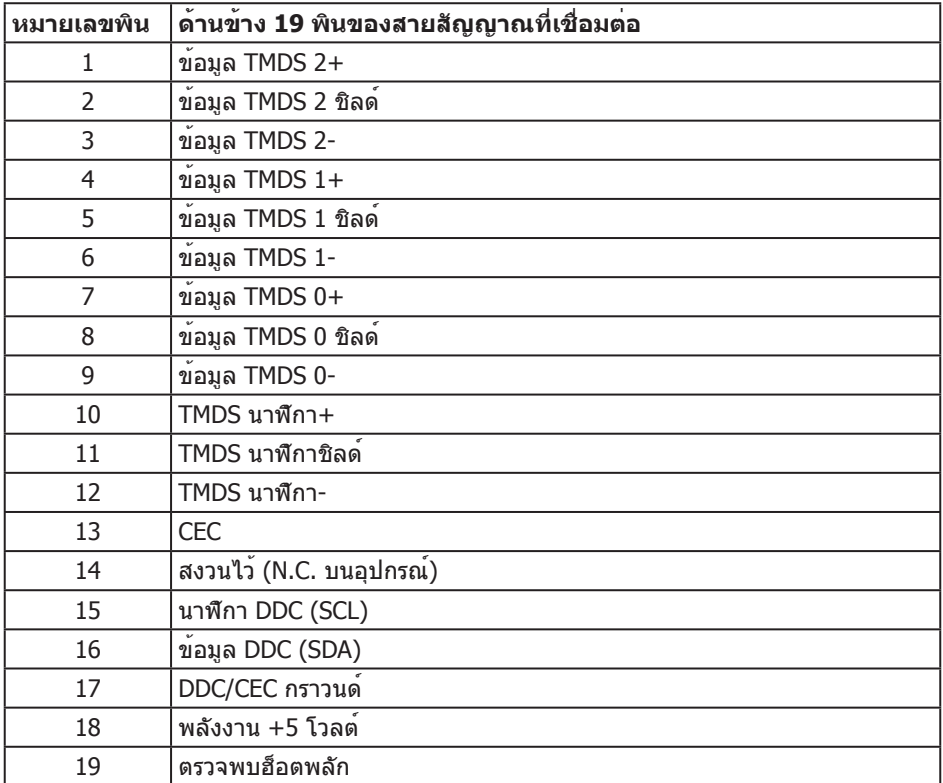

## **ความสามารถพลักแอนด์เพลย์**

คุณสามารถติดตั้งจอภาพในระบบที่ใช้พลักแอนด์เพลย์ได้ จอภาพจะให้ข้อมูลการระบุจอแสดงผล แบบขยาย (EDID) แก่คอมพิวเตอร์โดยอัตโนมัติโดยใช้โปรโตคอลช่องข้อมูลการแสดงผล (DDC) เพื่อที่ระบบจะสามารถกำ หนดค่าด้วยตัวเอง และปรับการตั้งค่าต่าง ๆ ของจอภาพได้อย่าง เหมาะสมที่สุด การติดตั้งจอภาพส่วนใหญ่เป็นระบบอัตโนมัติ คุณสามารถเลือกการตั้งค่าที่ ้ แตกต่างกันได้ตามต้องการ สำหรับข้อมูลเพิ่มเติมเกี่ยวกับการเปลี่ยนการตั้งค่าจอภาพ โปรดดู [การใช้งานจอภาพ](#page-24-1).

## <span id="page-17-0"></span>**นโยบายคุณภาพและพิกเซลของจอภาพ LCD**

ระหว่างกระบวนการผลิตจอภาพ LCD

ไม่ได้เป็นเรื่องผิดปกติที่จะมีพิกเซลหนึ่งหรือหลายพิกเซลค้างในสถานะที่ไม่เปลี่ยนแปลง ซึ่งมองเห็นได้ยาก และไม่ส่งผลกระทบต่อคุณภาพการแสดงผล หรือความสามารถในการใช้งาน ี่ สำหรับข้อมูลเพิ่มเติมเกี่ยวกับนโยบายคุณภาพและพิกเซลของจอภาพ Dell ให้ดูเว็บไซต์สนับสนุน ของ Dell ที่ **[www.dell.com/support/monitors](http://www.dell.com/support/monitors)**

# **คำ แนะนำ ในการบำ รุงรักษา**

#### **การทำ ความสะอาดจอภาพของคุณ**

**คำ เตือน: ก่อนที่จะทำ ความสะอาดจอภาพ ให้ถอดปลั๊กไฟของจอภาพออกจากเต้าเสียบไฟฟ้าก่อน**

**ข้อควรระวัง: อ่านและทำ ตาม** คำ แนะนำ [เพื่อความปลอดภัย](#page-47-2) **ก่อนที่จะทำ ความสะอาดจอภาพ**

ี่สำหรับหลักปฏิบัติที่ดีที่สุด ให้ปฏิบัติตามคำแนะนำในรายการด้านล่างในขณะที่แกะหีบห่อ ทำ ความสะอาด หรือจัดการกับจอภาพของคุณ:

- ∞ ในการทำ ความสะอาดหน้าจอของคุณ ให้ใช้ผ้านุ่มที่สะอาด ชุบน้ำ พอหมาดๆ เช็ดเบาๆ หากเป็นไปได้ ให้ใช้กระดาษทำ ความสะอาดหน้าจอแบบพิเศษ หรือสารละลายที่เหมาะสมสำ หรับสารเคลือบป้องกันไฟฟ้าสถิต อย่าใช้เบนซิน ทินเนอร์ แอมโมเนีย สารทำ ความสะอาดที่มีฤทธิ์กัดกร่อน หรืออากาศอัด
- ∞ ใช้ผ้าชุบน้ำ อุ่นเปียกหมาด ๆ เพื่อทำ ความสะอาดจอภาพ หลีกเลี่ยงการใช้ผงซักฟอกทุกชนิด เนื่องจากผงซักฟอกจะทิ้งคราบไว้บนจอภาพ
- ∞ หากคุณสังเกตเห็นผงสีขาวเมื่อคุณแกะกล่องจอภาพของคุณ ให้ใช้ผ้าเช็ดออก
- ∞ จัดการจอภาพด้วยความระมัดระวัง เนื่องจากจอภาพที่มีสีเข้มอาจเป็นรอย และแสดงเนื้อสีขาวให้เห็นง่ายกว่าจอภาพที่มีสีอ่อน
- ∞ เพื่อรักษาคุณภาพบนจอภาพของคุณให้ดีที่สุด ให้ใช้สกรีนเซฟเวอร์ที่มีการเปลี่ยนแปลงตลอดเวลา และปิดจอภาพของคุณเมื่อไม่ได้ใช้งาน

# <span id="page-18-0"></span>**การตั้งค่าจอภาพ**

# **การต่อขาตั้ง**

**หมายเหตุ:** ขาตั้งไม่ได้ต่ออยู่ เมื่อจอภาพถูกส่งมอบจากโรงงาน

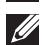

**หมายเหตุ:** ใช้สำ หรับจอภาพที่มีขาตั้ง เมื่อซื้อขาตั้งอื่นๆ มา โปรดดูคู่มือการตั้งค่าขาตั้งสำ หรับขั้นตอนการตั้งค่า

ในการต่อขาตั้งจอภาพ:

**1.** วางจอภาพบนผ้าหรือเบาะที่นุ่ม

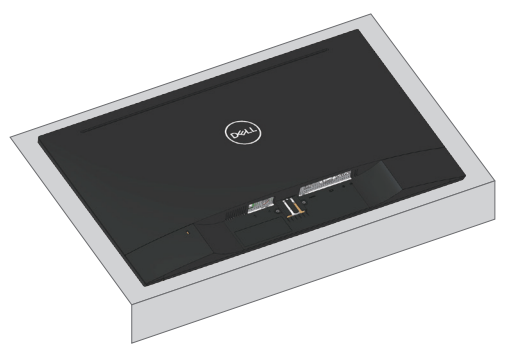

**2.** จัดแผ่นยึดส่วนประกอบของขาตั้งให้ตรงกับร่องของจอภาพ

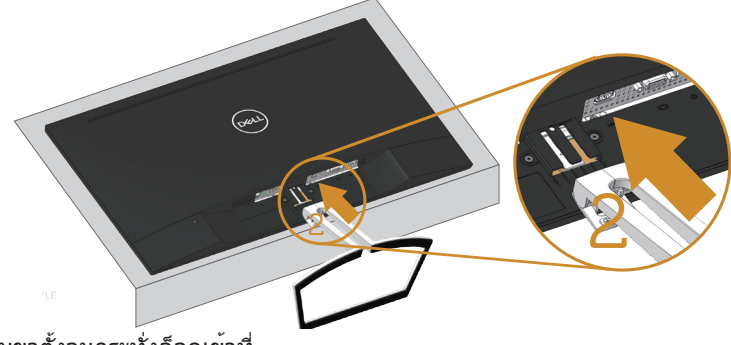

**3.** เสียบขาตั้งจนกระทั่งล็อคเข้าที่

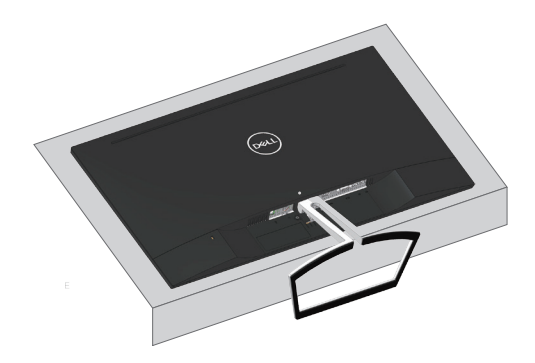

# <span id="page-20-0"></span>**การเชื่อมต่อจอภาพของคุณ**

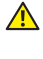

#### **คำ เตือน: ก่อนที่คุณจะเริ่มกระบวนการใดๆ ในส่วนนี้ ให้ทำ ตาม**  [ขั้นตอนเพื่อความปลอดภัย](#page-47-2)

**หมายเหตุ:** อย่าเชื่อมต่ออสายเคเบิลทั้งหมดไปยังคอมพิวเตอร์ในเวลาเดียวกัน แนะนำ ให้ รอยสายเคเบิลผานสล็อตจัดการสายเคเบิล กอนที่คุณจะเชื่อมตอสายเขากับจอภาพ

ในการเชื่อมต่อจอภาพของคุณเข้ากับคอมพิวเตอร์:

- **1.** ปิดคอมพิวเตอร์ของคุณ และถอดปลั๊กไฟออก
- **2.** เชื่อมต่อสาย VGA สายเสียง หรือ สายHDMI จากจอภาพของคุณเข้ากับคอมพิวเตอร์

## **การเชื่อมต่อสาย VGA (อุปกรณ์ซื้อเพิ่ม)**

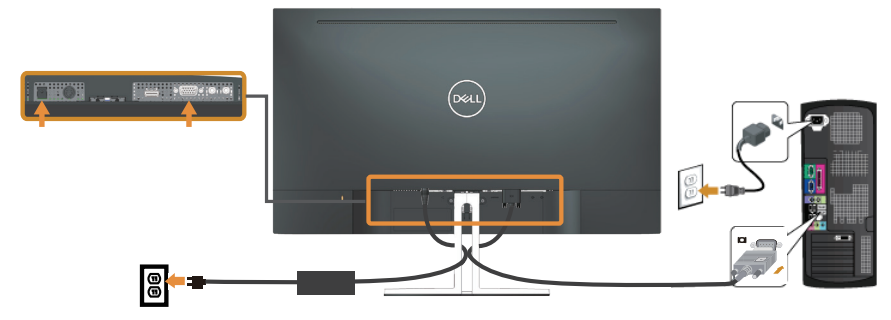

## **การเชื่อมต่อสายเคเบิล HDMI**

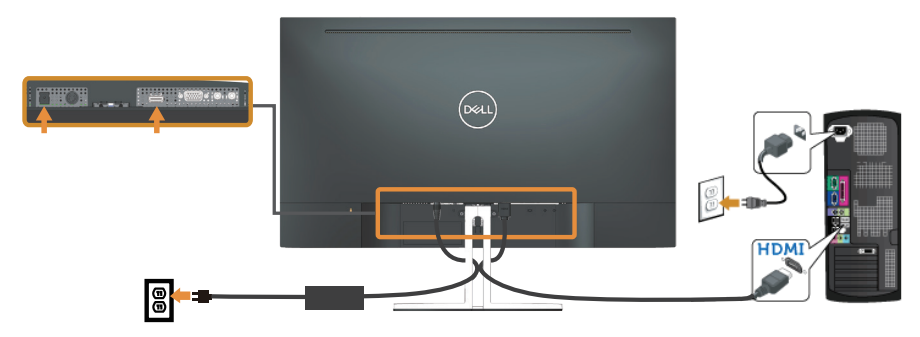

## <span id="page-21-0"></span>**การจัดระเบียบสายเคเบิล**

ใช้สล็อตการจัดการสายเคเบิล เพื่อจัดระเบียบสายเคเบิลที่เชื่อมต่อไปยังจอภาพของคุณ

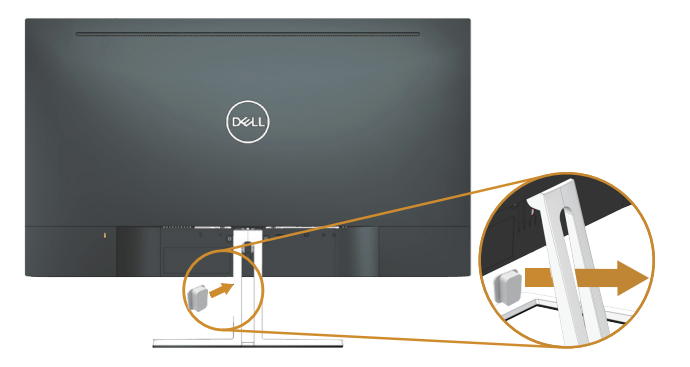

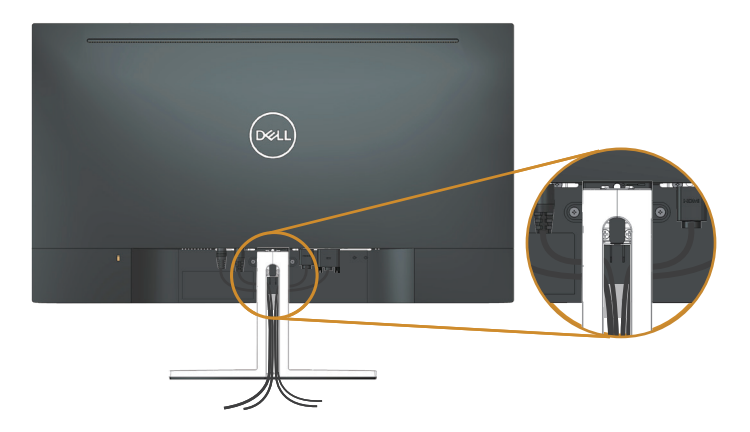

## <span id="page-22-0"></span>**การถอดขาตั้ง**

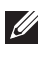

**หมายเหตุ:** เพื่อป้องกันรอยขีดข่วนบนหน้าจอ LCD ในขณะที่กำ ลังถอดขาตั้ง ให้แน่ใจว่า จอภาพวางอยู่บนพื้นผิวที่นุ่ม และสะอาด

 $\mathscr{U}$  **หมายเหตุ:** ใช้สำหรับจอภาพที่มีขาตั้ง เมื่อซื้อขาตั้งอื่นๆ มา โปรดดค<sup>ู</sup>่มือการตั้งค<sup>่</sup>าขาตั้ง สำ หรับขั้นตอนการตั้งค่า

ในถอดขาตั้งออก

**1.** วางจอภาพบนผ้าหรือเบาะที่นุ่มตามแนวโต๊ะ

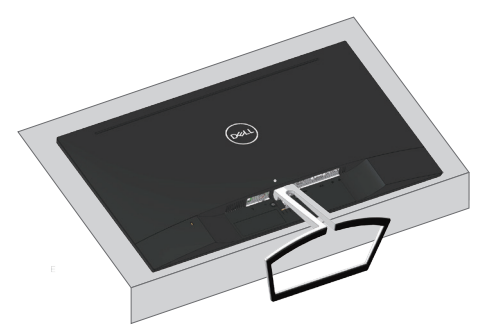

**2.** เอียงขาตั้งลงเพื่อการเข้าถึงปุ่มปลดล็อค

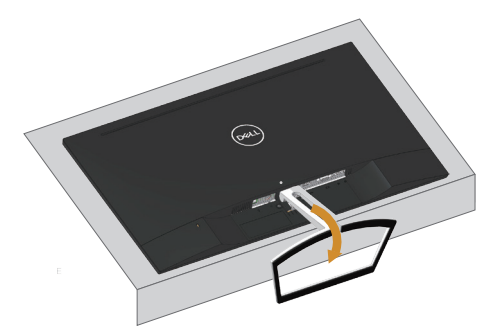

**3.** ใช้ไขควงแบบยาวเพื่อกดปุ่มปลดล็อค

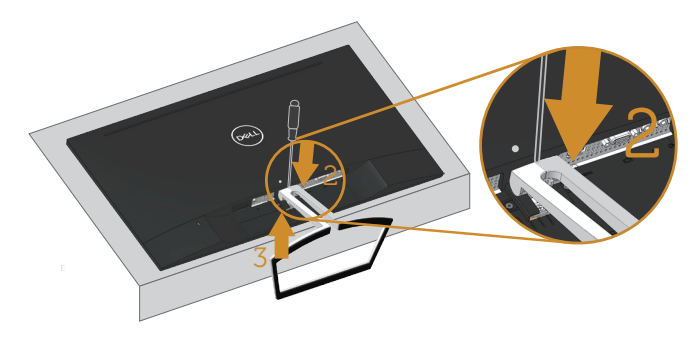

**4.** ระหว่างที่กดปุ่มปลดล็อค ให้ดึงขาตั้งออก

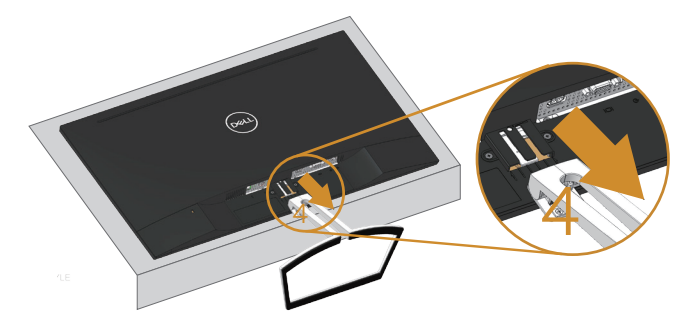

# <span id="page-24-1"></span><span id="page-24-0"></span>**การใช้งานจอภาพ**

# **การเปิดเครื่องจอภาพ**

กดปุ่ม เพื่อเปิดจอภาพ

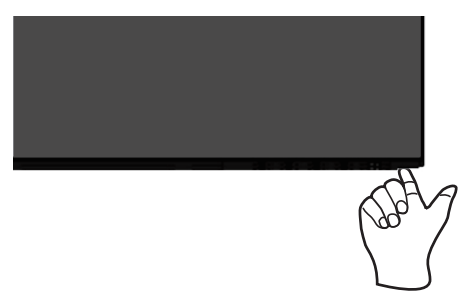

# **การใช้ปุ่มควบคุม**

ใช้ปุ่มควบคุมที่ด้านล่างของจอภาพเพื่อปรับภาพที่แสดงบนหน้าจอ

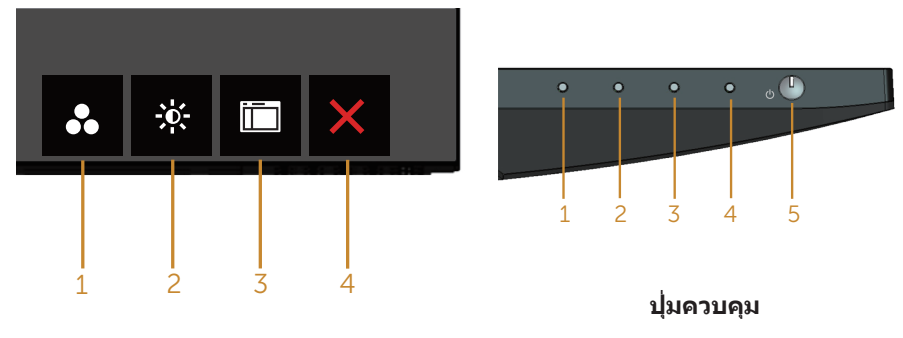

### ตารางต่อไปนี้อธิบายปุ่มควบคุมต่าง ๆ:

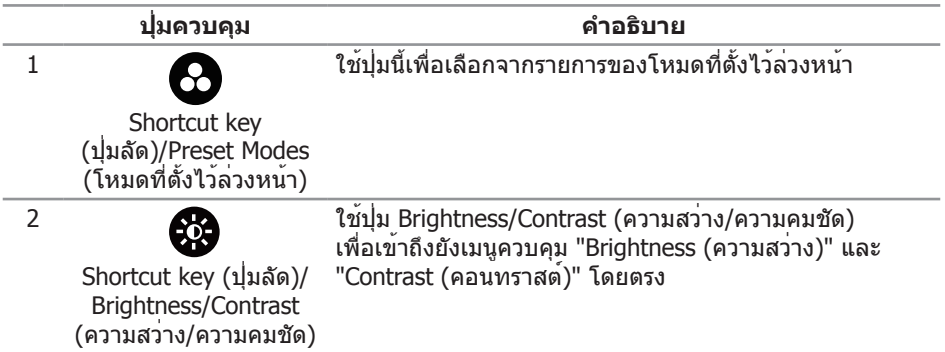

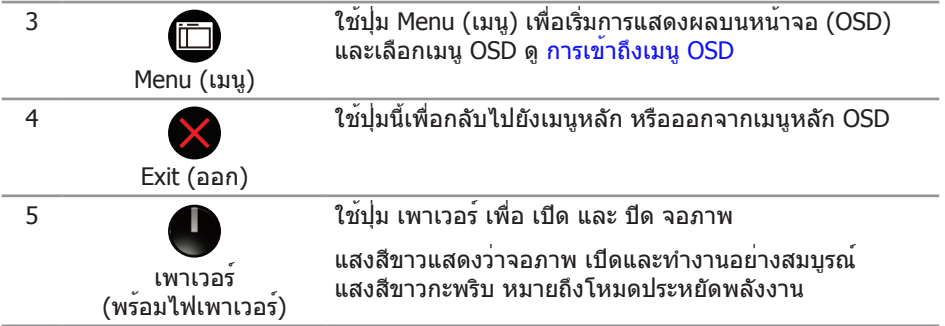

## **ตัวควบคุมบน OSD**

ใช้ปุ่มที่ด้านล่างของจอภาพเพื่อปรับการตั้งค่าต่าง ๆ ของภาพ

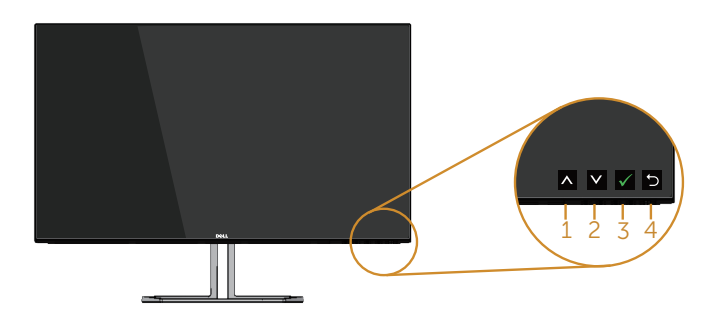

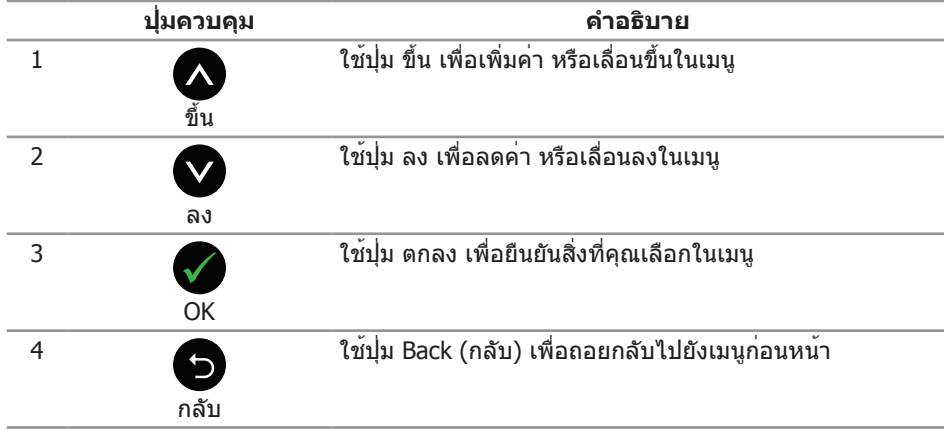

# <span id="page-26-0"></span>**การใช้เมนูที่แสดงบนหน้าจอ (OSD)**

## <span id="page-26-1"></span>**การเข้าถึงเมนู OSD**

**หมายเหตุ:** การเปลี่ยนแปลงใดๆ ที่คุณทำ จะถูกบันทึกโดยอัตโนมัติ เมื่อคุณเคลื่อนที่ไปยังเมนูอื่น, ออกจากเมนู OSD หรือรอจนกระทั่งเมนู OSD ปิดไปโดยอัตโนมัติ

**1.** กดปุ่ม เพื่อแสดงเมนูหลัก OSD

#### **เมนูหลักสำ หรับอินพุต อนาล็อก (VGA)**

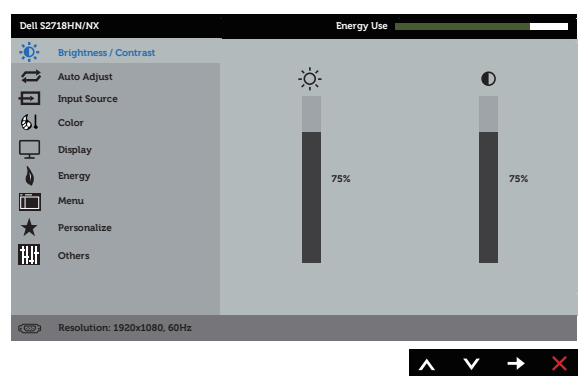

- **2. กดปุ่ม ▲ และ ▲ เพื่อเลื่อนระหว่างตัวเลือกการตั้งค่าต<sup>่</sup>าง ๆ** ในขณะที่คุณย้ายจากไอคอนหนึ่งไปยังอีกไอคอนหนึ่ง ชื่อตัวเลือกจะถูกไฮไลต์ ดูรายการตัวเลือกทั้งหมดที่มีสำ หรับจอภาพในตารางด้านล่างนี้
- **3.** กดปุ่ม หนึ่งครั้งเพื่อเปิดใช้งานตัวเลือกที่ถูกไฮไลต์
- **4. กดปุ่ม ∧ิและ ♥ เพื่อเลือกพารามิเตอร์ที่ต<sup>้</sup>องการ**
- **5. กดปุ่ม ➡ และ จากนั้นใช้ปุ่ม ▲ และ ♥ ตามตัวแสดงสถานะบนเมนู** เพื่อทำ การเปลี่ยนแปลง
- **6.** เลือกปุ่ม เพื่อกลับไปยังเมนูหลัก

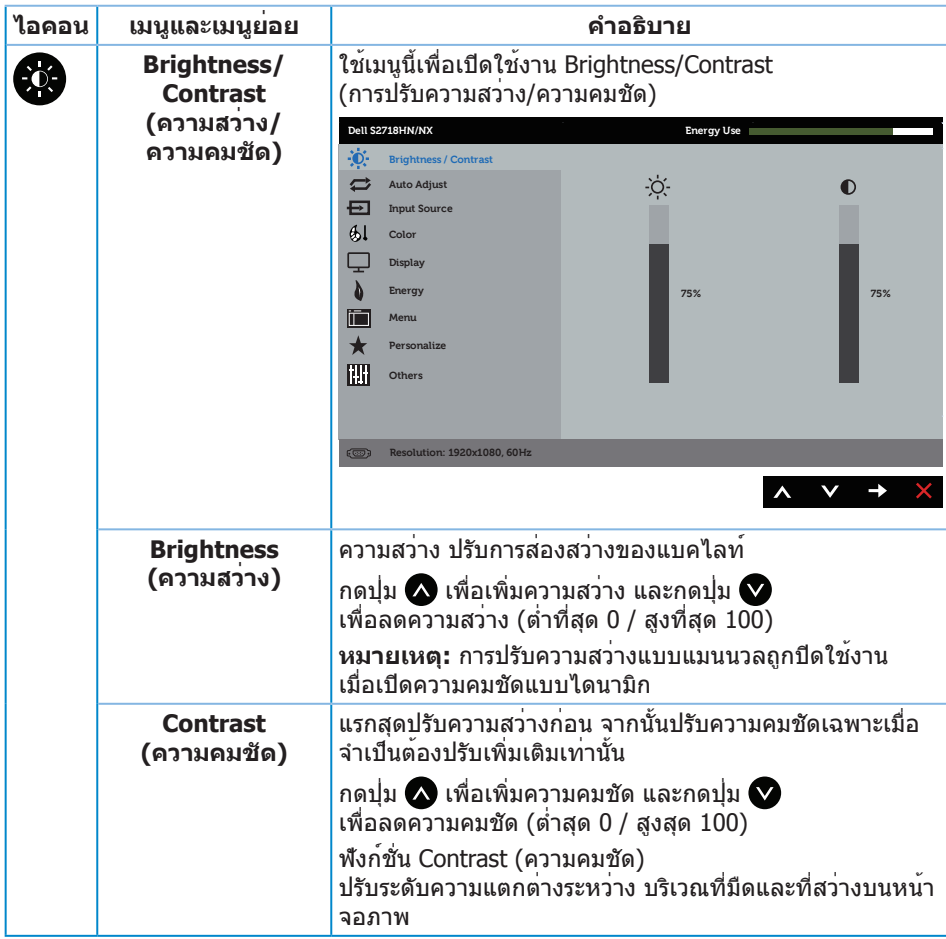

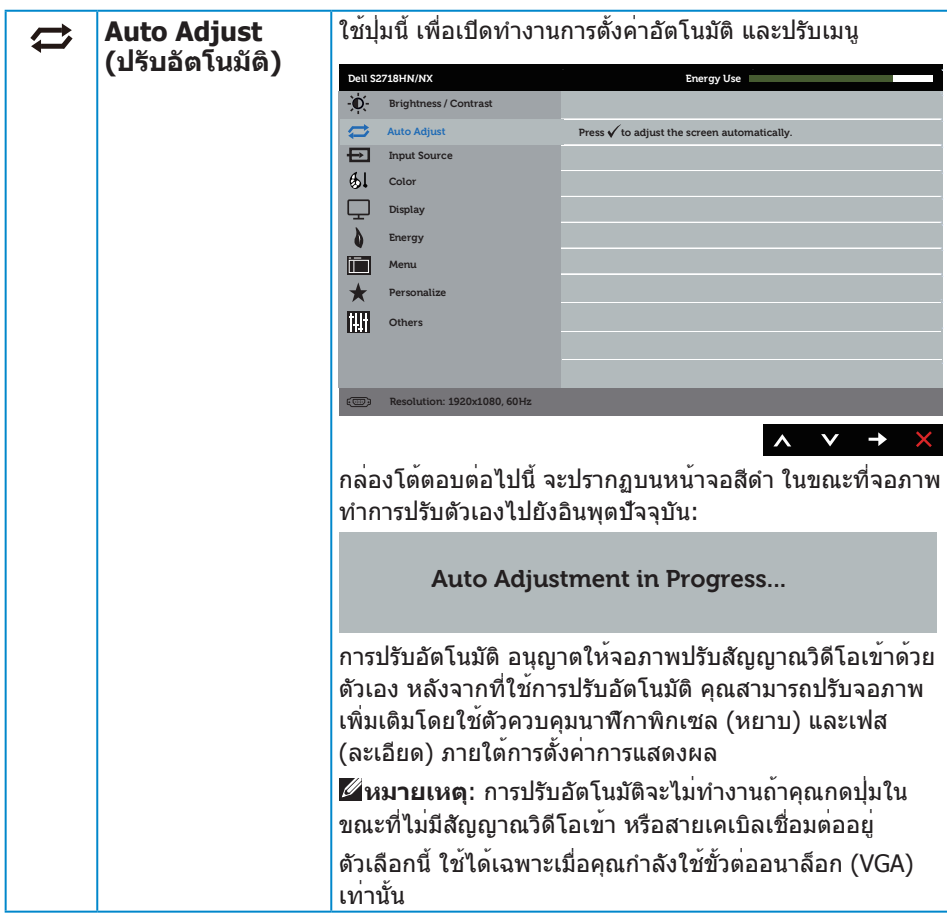

<span id="page-29-0"></span>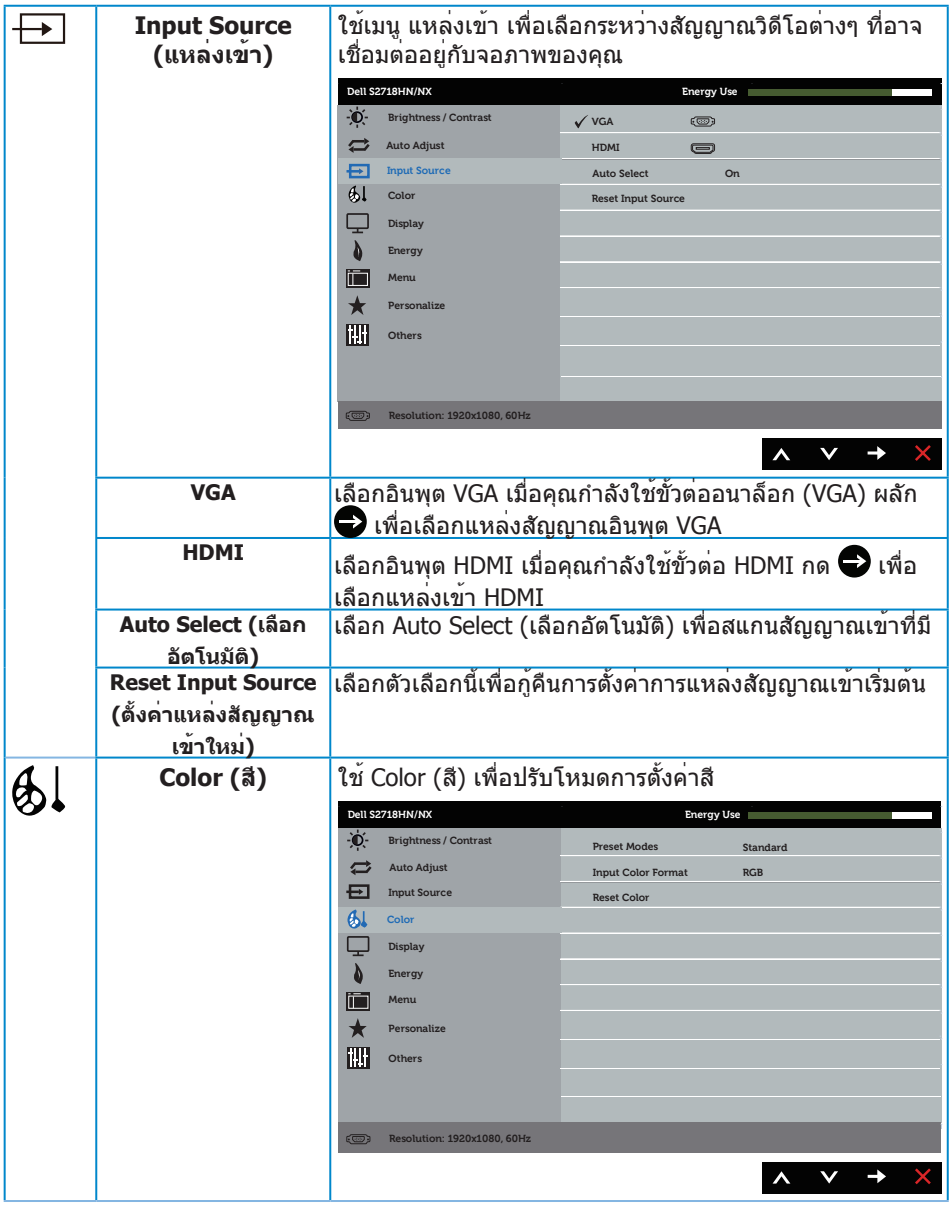

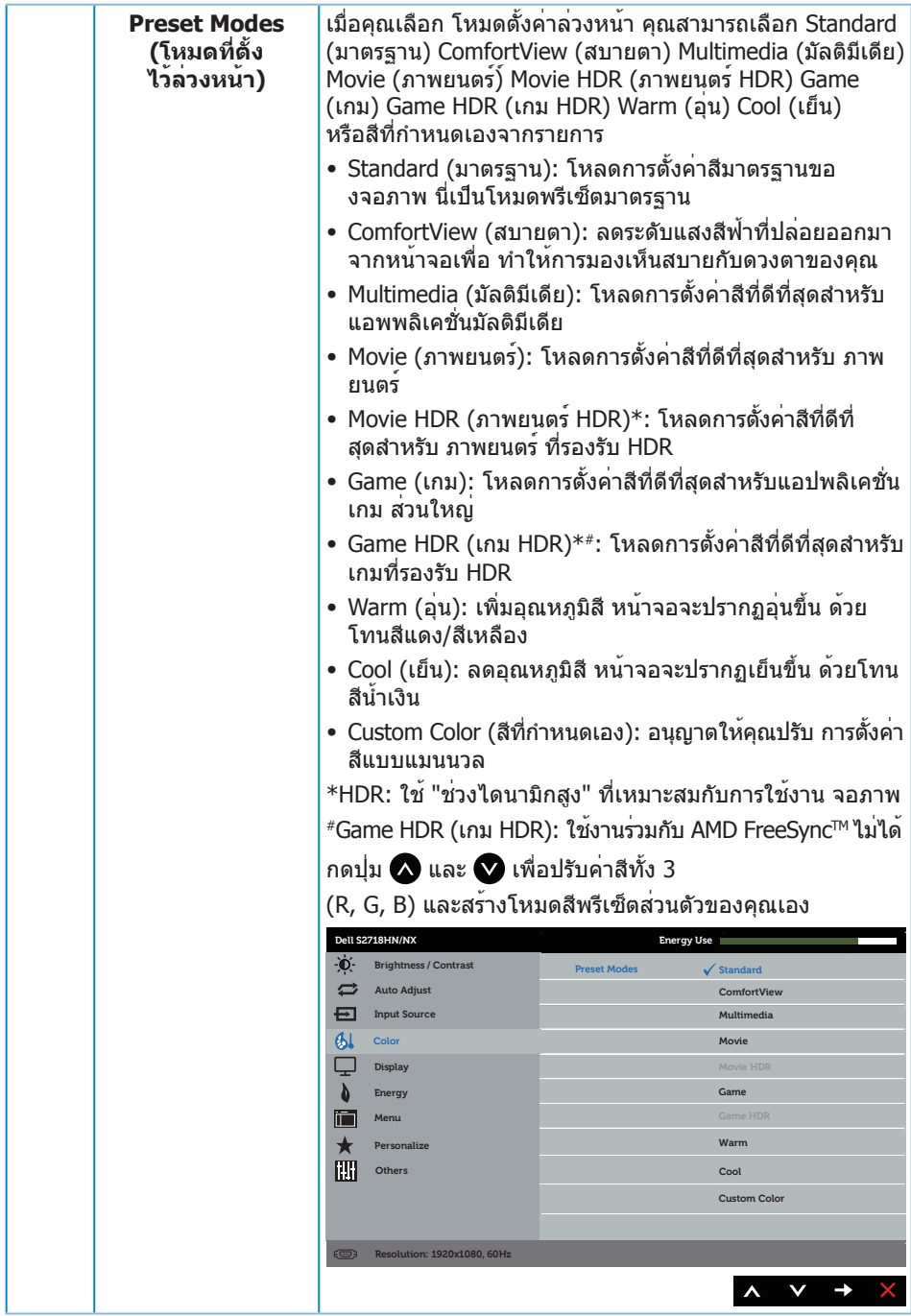

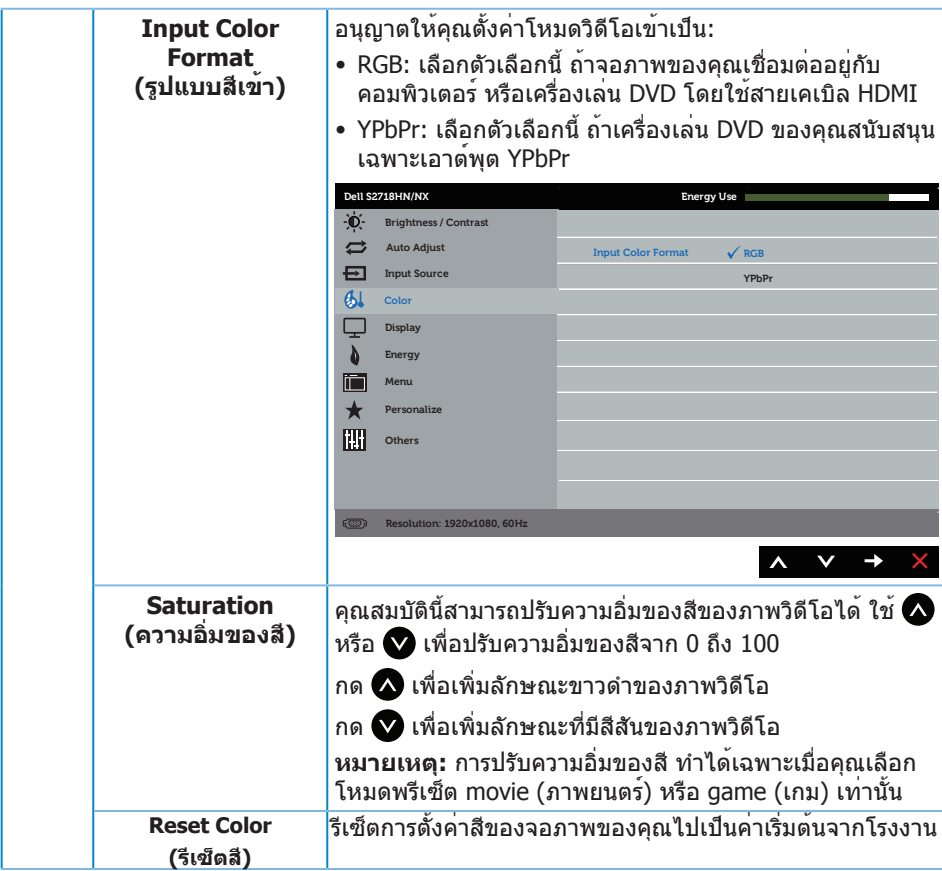

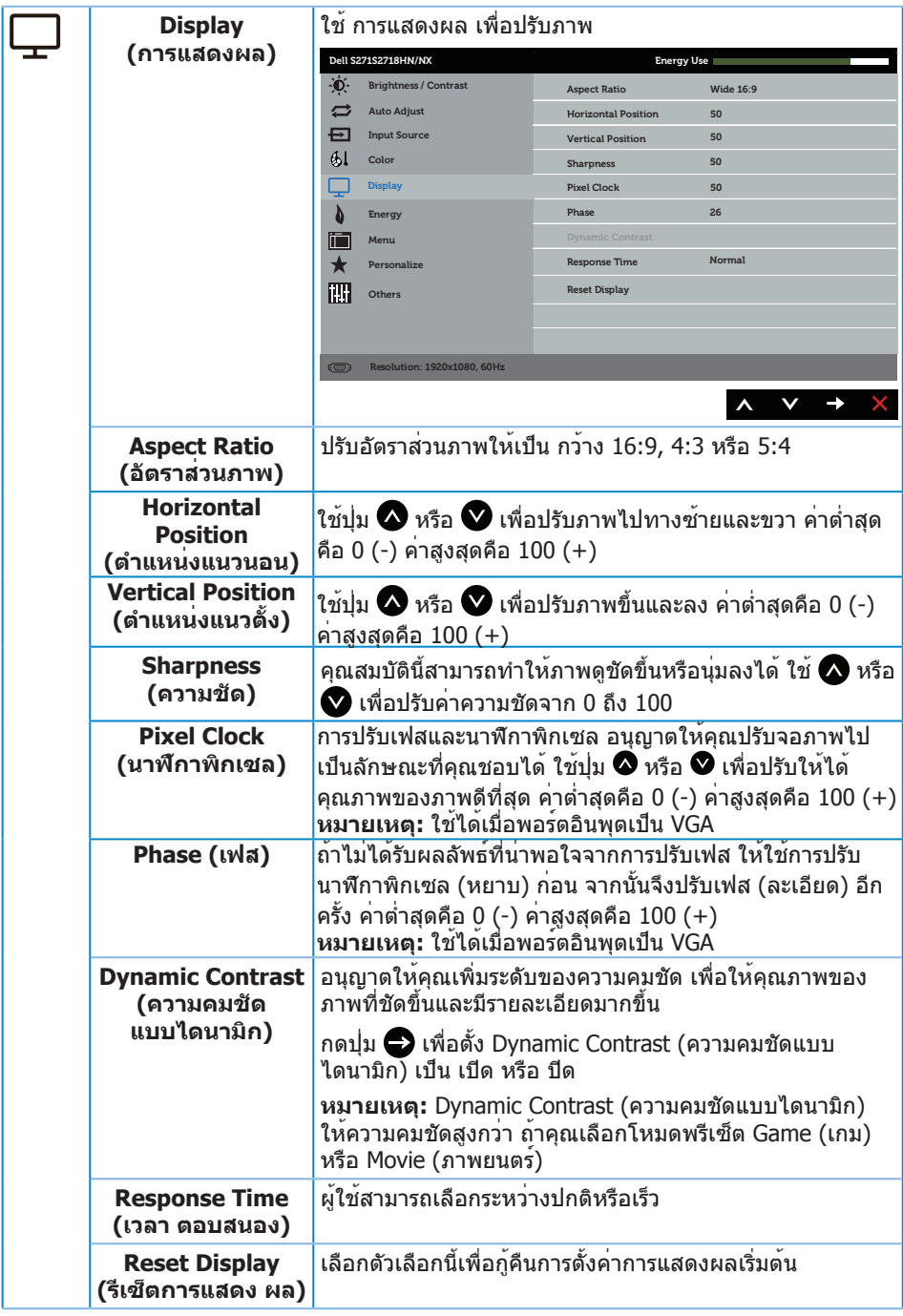

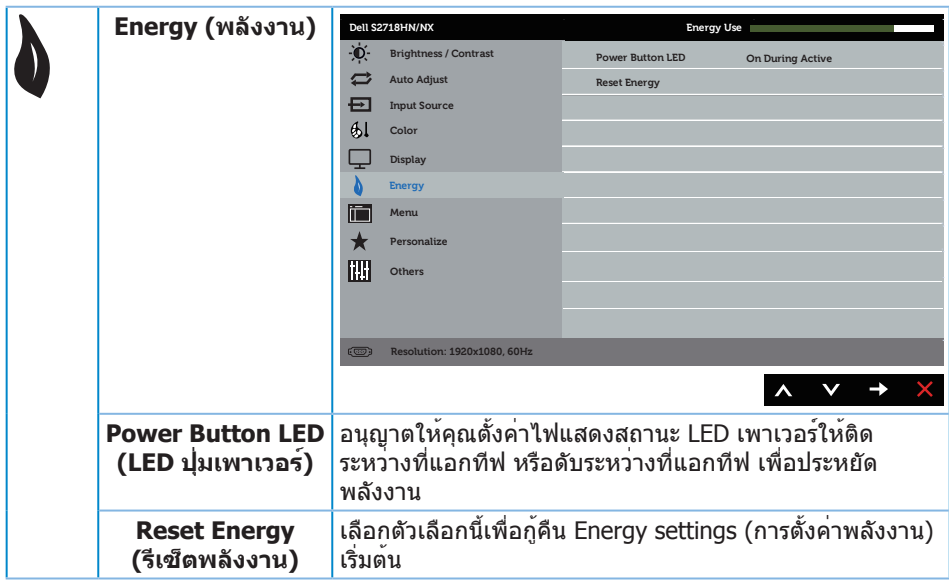

<span id="page-34-0"></span>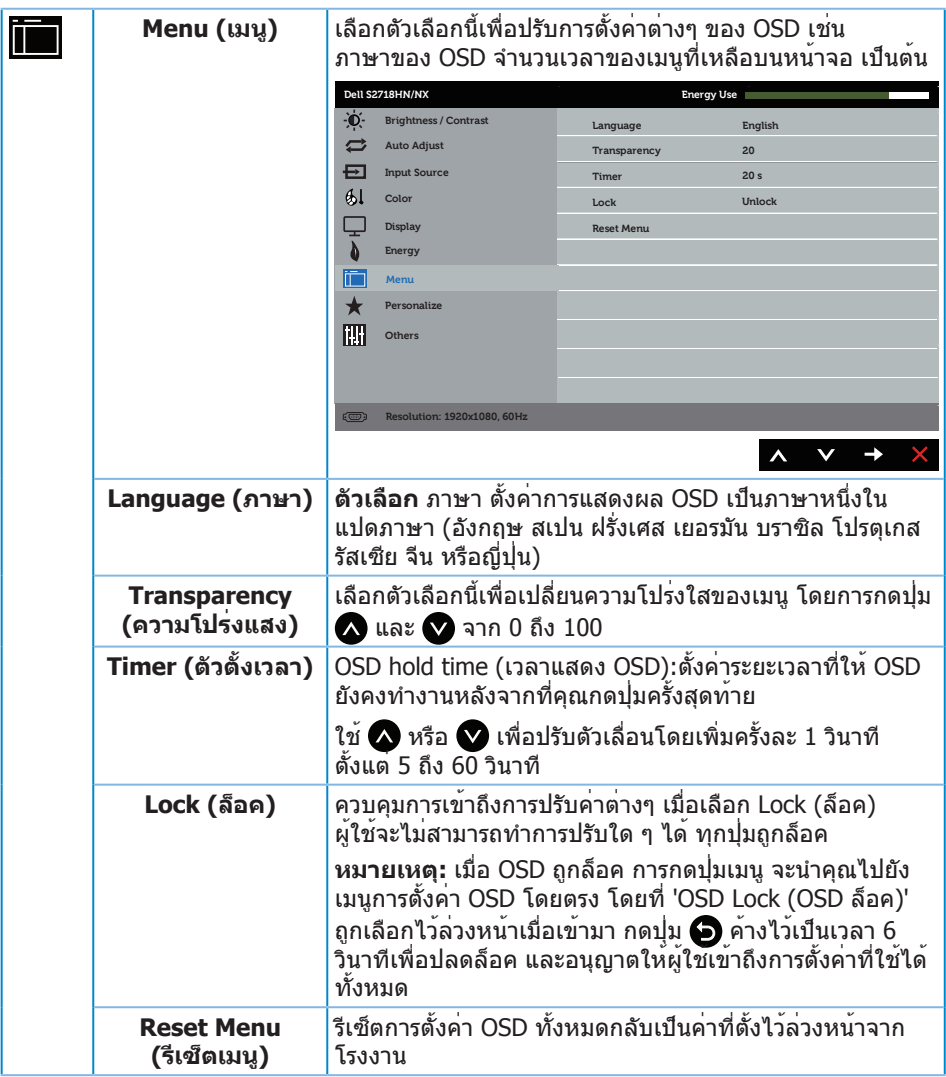

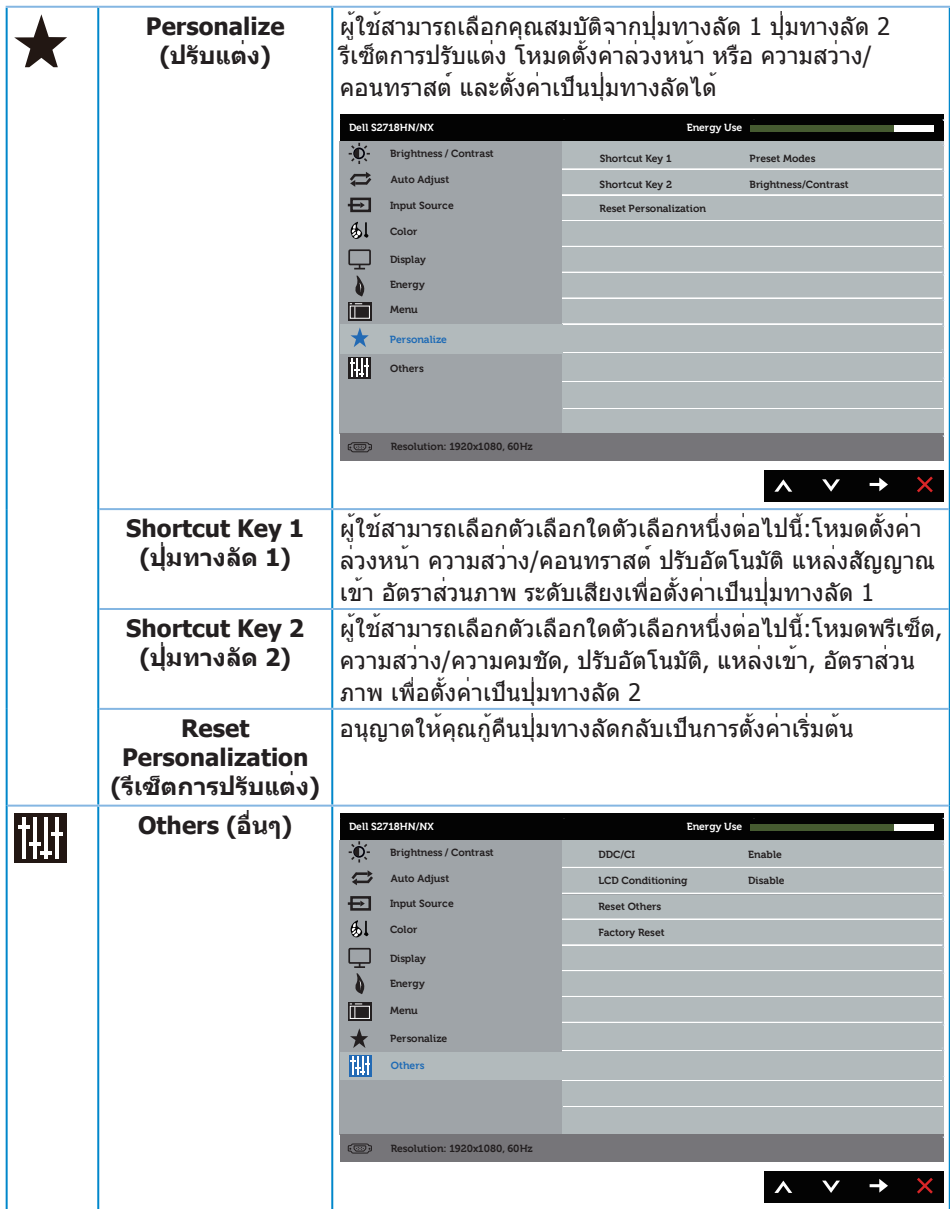

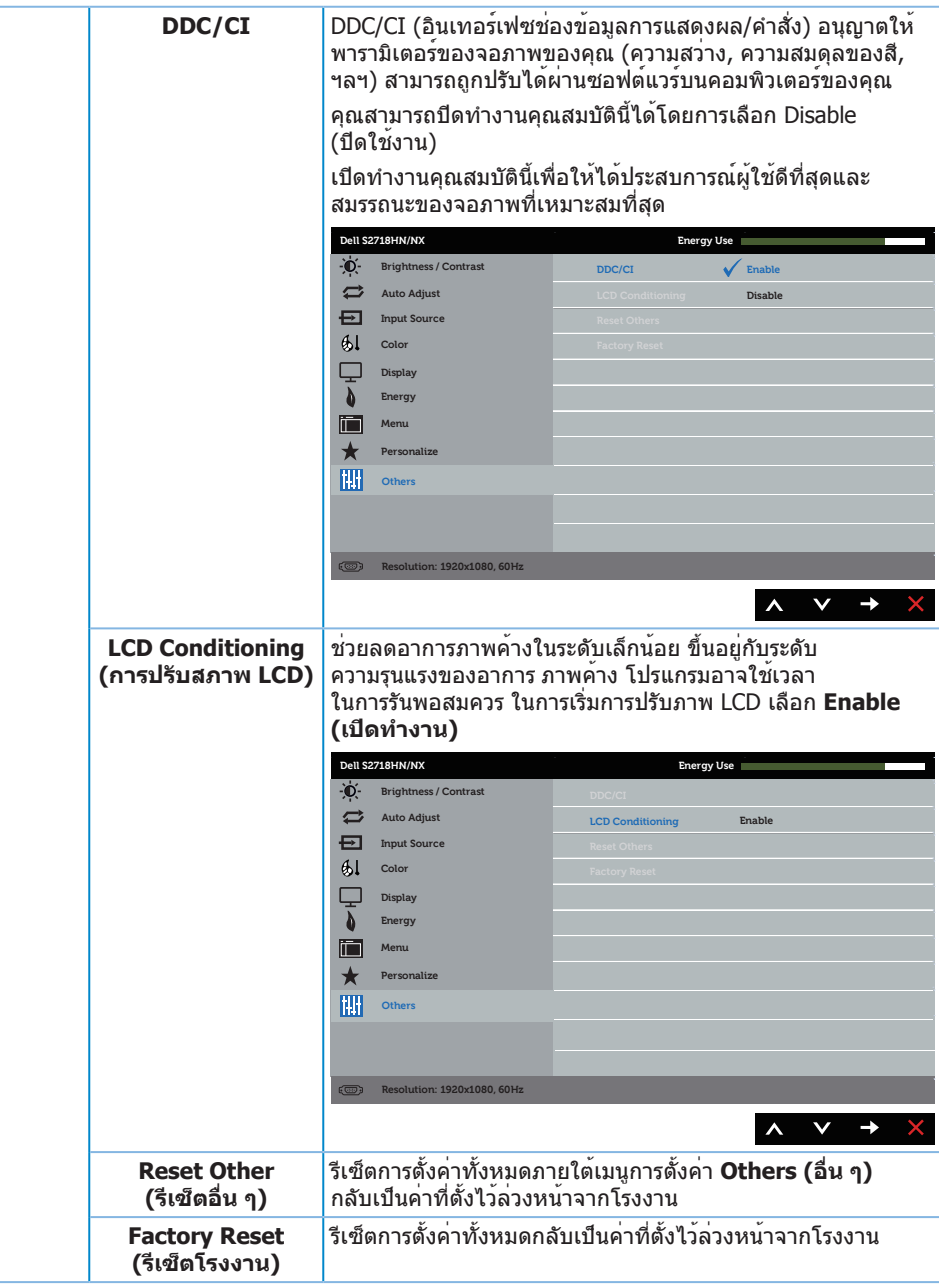

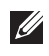

**หมายเหตุ:** จอภาพนี้มีคุณสมบัติในตัวเพื่อปรับเทียบความสว่างอัตโนมัติเพื่อชดเชยสำ หรับ LED ที่ใช้มานานแล้ว

#### **ข้อความเตือน OSD**

เมื่อคุณสมบัติ **Dynamic Contrast (ความคมชัดแบบไดนามิก)** เปิดทำ งาน (ในโหมดที่ตั้ง ไว้ล่วงหน้าเหล่านี้: **Game (เกม)** หรือ **Movie (ภาพยนตร์)**) การปรับความสว่างด้วยตัวเองจะ ถูกปิดใช้งาน

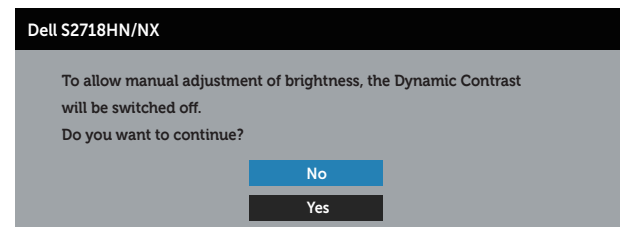

เมื่อจอภาพไม่สนับสนุนความละเอียดในการแสดงผล ข้อความต่อไปนี้จะปรากฏขึ้น:

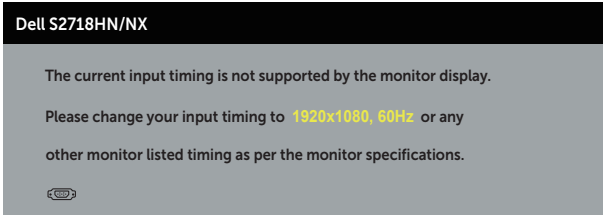

้นี่หมายความว่าจอภาพไม่สามารถซิงโครไนซ์กับสัญญาณที่กำลังได้รับจากคอมพิวเตอร์ ดู <u>์ข้อมูลจำ[เพาะของจอภาพ](#page-9-0)</u> สำหรับช่วงความถี่แนวนอนและแนวตั้งที่สามารถใช้งานได้โดยจ<sup>ื่</sup>อภาพนี้ โหมดที่แนะนำ คือ 1920 x 1080

ก่อนที่ฟังก์ชั่น **DDC/CI** จะถูกปิดทำ งาน ข้อความต่อไปนี้จะแสดงขึ้น:

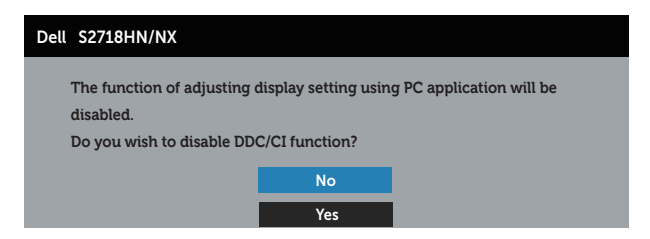

เมื่อจอภาพเข้าสู่โหมด **การประหยัดพลังงาน** ข้อความต่อไปนี้จะปรากฏขึ้น:

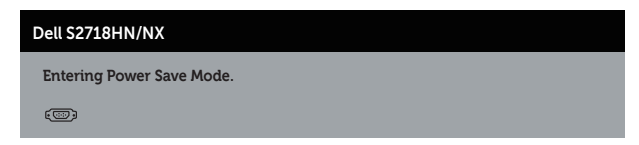

ถ้าคุณกดปุ่มใดๆ นอกเหนือจากปุ่มเพาเวอร์ ข้อความต่อไปนี้จะปรากฏขึ้น โดยขึ้นอยู่กับอินพุต ที่เลือก:

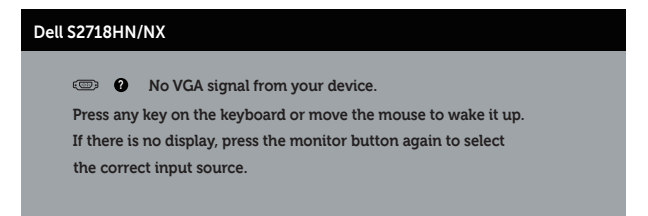

ถาสายเคเบิล VGA หรือ HDMI ไม่ไดเชื่อมต่ออยู่, กล่องโต่ตอบแบบลอยที่แสดงดานล่างจะ ปรากฏขึ้น จอภาพจะเขาสู่ โหมดประหยัด พลังงานหลังจาก 4 นาที ถาถูกปล่อยทิ้งไว้ที่สถานะนี้

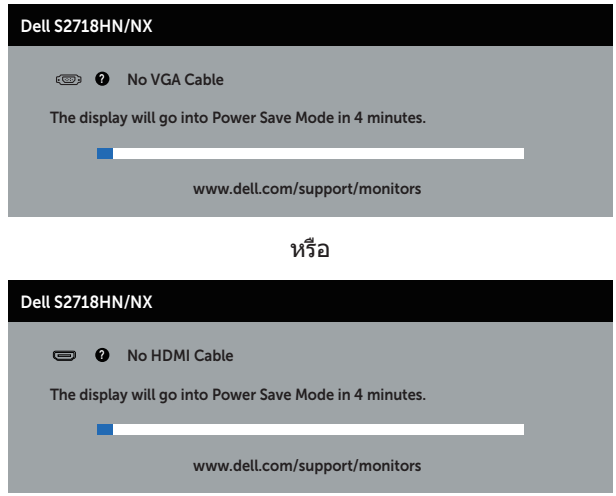

โปรด[ดูการแก้ไขปัญหา](#page-42-1) สำ หรับข้อมูลเพิ่มเติม

# <span id="page-39-0"></span>**การตั้งค่าจอภาพ**

## **การตั้งค่าความละเอียดสูงสุด (ยกเว้นสำ หรับภาพยนตร์ HDR และเกม HDR)**

ในการตั้งค่าความละเอียดสูงสำ หรับจอภาพ:

ใน Windows 7, Windows 8, Windows 8.1 และ Windows 10:

- **1.** สำ หรับ Windows 8 และ Windows 8.1 ให้เลือกเดสก์ทอปไทล์เพื่อสลับไปเป็นเดสก์ทอปแบบคลาสสิก
- **2.** คลิกขวาบนเดสก์ทอป และคลิก **Screen Resolution (ความละเอียดหน้าจอ)**
- **3.** คลิกรายการแบบดึงลงของความละเอียดหน้าจอ และเลือก **1920 x 1080**
- **4.** คลิก **OK (ตกลง)**

หากคุณไม่เห็นตัวเลือก 1920 x 1080 คุณอาจจำ เป็นต้องอัพเดตไดรเวอร์กราฟฟิกของคุณ ้านที่ทำหนึ่งในกระบวนการต่อไปนี้ให้สมบูรณ์ โดยขึ้นอยู่กับคอมพิวเตอร์ของคุณ

หากคุณมีคอมพิวเตอร์เดสก์ทอปหรือคอมพิวเตอร์พกพา Dell

∞ ไปที่ [www.dell.com/support](http://www.dell.com/support) ป้อนแท็กบริการของคอมพิวเตอร์ของคุณ และดาวน์โหลดไดรเวอร์ล่าสุดสำ หรับกราฟฟิกการ์ดของคุณ

หากคุณใช้คอมพิวเตอร์ (พกพาหรือเดสก์ทอป) ที่ไม่ใช่ Dell

- ∞ ไปที่เว็บไซต์สนับสนุนสำ หรับคอมพิวเตอร์ของคุณ และดาวน์โหลดไดรเวอร์กราฟฟิกล่าสุด
- ∞ ไปที่เว็บไซต์กราฟฟิกการ์ดของคุณ และดาวน์โหลดไดรเวอร์กราฟฟิกล่าสุด

### **หากคุณมีคอมพิวเตอร์เดสก์ทอป Dell หรือคอมพิวเตอร์พกพา Dell ที่สามารถเข้าถึงอินเทอร์เน็ตได้**

- **1.** ไปที่ **www.dell.com/support** ป้อนแท็กบริการของคุณ และดาวน์โหลดไดรเวอร์ล่าสุดสำ หรับกราฟฟิกการ์ดของคุณ
- **2.** หลังจากที่ติดตั้งไดรเวอร์สำ หรับกราฟฟิกอะแดปเตอร์ของคุณ ให้พยายามตั้งค่าความละเอียดเป็น **1920 x 1080** อีกครั้ง

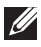

**หมายเหตุ:** ถ้าคุณไม่สามารถตั้งค่าความละเอียดเป็น **1920 x 1080**, โปรดติดต่อ Dell เพื่อสอบถามเกี่ยวกับกราฟฟิกอะแดปเตอร์ที่สนับสนุนความละเอียดเหล่านี้

## **ถ้าคุณมีคอมพิวเตอร์เดสก์ทอป, คอมพิวเตอร์พกพา หรือกราฟฟิกการ์ดที่ไม่ใช่ยี่ห้อ Dell**

ใน Windows 7, Windows 8, Windows 8.1 และ Windows 10:

- **1.** สำ หรับ Windows 8 และ Windows 8.1 ให้เลือกเดสก์ทอปไทล์เพื่อสลับไปเป็นเดสก์ทอปแบบคลาสสิก
- **2.** คลิกขวาบนเดสก์ทอป และคลิก **Personalization (การปรับแต่ง)**
- **3.** คลิก **เปลี่ยนการตั้งค่าการแสดงผล**
- **4.** คลิก **การตั้งค่าขั้นสูง**
- **5.** ระบุผู้จำ หน่ายกราฟฟิกคอนโทรลเลอร์ของคุณจากคำ อธิบายที่ด้านบนของหน้าต่าง (เช่น NVIDIA, ATI, Intel ฯลฯ)
- **6.** โปรดดูจากเว็บไซต์ของผู้จำ หน่ายกราฟฟิกการ์ดสำ หรับไดรเวอร์ที่อัพเดต (ตัวอย่างเช่น **<http://www.ATI.com>** หรือ **[http://www.AMD.com](http://www.NVIDIA.com)**)
- **7.** หลังจากที่ติดตั้งไดรเวอร์สำ หรับกราฟฟิกอะแดปเตอร์ของคุณ ให้พยายามตั้งค่า ความละเอียดเป็น **1920 x 1080** อีกครั้ง

## **การตั้งค่าความละเอียดสูงสุดของภาพยนตร์ HDR และเกม HDR**

- **1.** ใน Windows 7 Windows 8 Windows 8.1 และ Windows 10
- **2.** เลือก OSD ภาพยนตร์ HDR หรือเกม HDR
- **3.** คลิกขวาบนเดสก์ทอป และคลิกความละเอียดหน้าจอ
- **4.** คลิกรายการดรอปดาวน์ของความละเอียดหน้าจอ และเลือก 3840×2160
- **5.** คลิก ตกลง

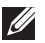

#### **หมายเหตุ:**

้<sup>รรรร</sup>ารระบบ เ<br>หากคุณไม่สามารถตั้งค่าความละเอียดที่แนะนำได้ โปรดติดต่อผู้ผลิตคอมพิวเตอร์ของคุณ หรือพิจารณาซื้อกราฟฟิกอะแดปเตอร์ที่จะรองรับความละเอียดวิดีโอ

# <span id="page-41-0"></span>**การใช้การเอียง**

**หมายเหตุ:** ขาตั้งไม่ได้ต่ออยู่ เมื่อจอภาพถูกส่งมอบจากโรงงาน

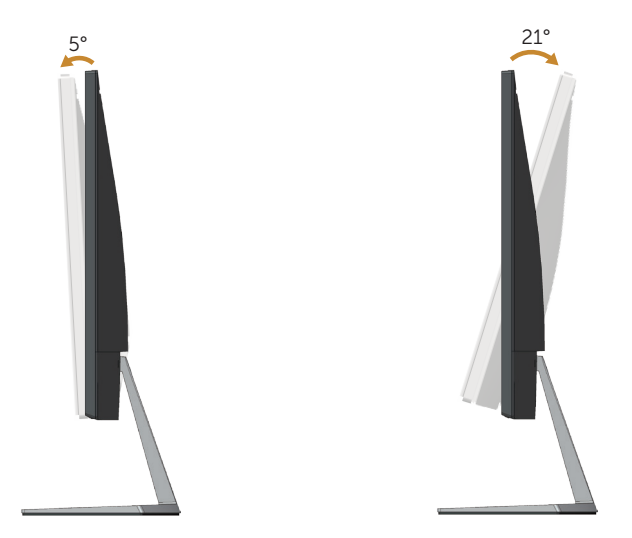

# <span id="page-42-1"></span><span id="page-42-0"></span>**การแก้ไขปัญหา**

**คำ เตือน:** ก่อนที่คุณจะเริ่มกระบวนการใดๆ ในส่วนนี้ ให้ทำ ตาม [ขั้นตอนเพื่อความปลอดภัย](#page-47-2).

## **ทดสอบตัวเอง**

จอภาพของคุณมีคุณสมบัติการทดสอบตัวเอง ที่อนุญาตให้คุณตรวจสอบว่าจอภาพทำงานอย่างเหมาะ สมหรือไม่ หากจอภาพและคอมพิวเตอร์ของคุณเชื่อมต่ออย่างเหมาะสม แต่หน้าจอก็ยังคงมืดอยู่ ให้รันการทดสอบตัวเอง โดยดำ เนินการตามขั้นตอนต่อไปนี้

- **1.** ปิดทั้งคอมพิวเตอร์และจอภาพ
- **2.** ตัดการเชื่อมต่อสายเคเบิลวิดีโอทั้งหมดออกจากจอภาพ ด้วยวิธีนี้ คอมพิวเตอร์จะไม่ต้อง เข้ามาเกี่ยวข้อง
- **3.** เปิดจอภาพ

ถ้าจอภาพทำ งานถูกต้อง จอภาพจะตรวจจับได้ว่าไม่มีสัญญาณ และข้อความใดข้อความ หนึ่งต่อไปนี้จะแสดงขึ้น ในขณะที่อยู่ในโหมดทดสอบตัวเอง LED เปิดปิดจะติดเป็นสีขาว

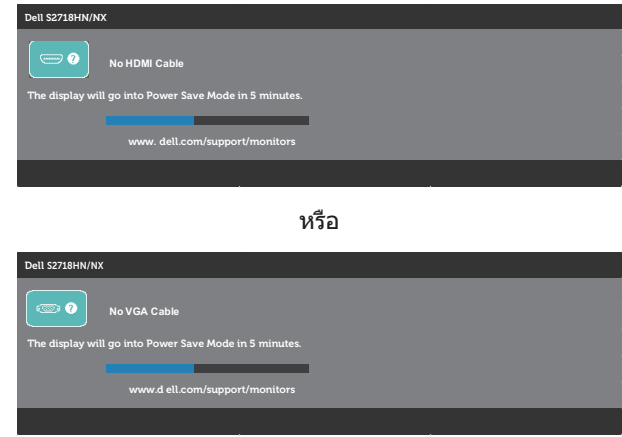

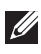

**หมายเหตุ:** กล่องนี้ยังปรากฏขึ้นระหว่างการทำ งานระบบตามปกติ หากสายเคเบิลวิดีโอถูกถอดออกหรือเสียหายด้วย

**4.** ปิดจอภาพของคุณและเชื่อมต่อสายเคเบิลวิดีโอใหม่ แล้วเปิดทั้งคอมพิวเตอร์และจอภาพของคุณ

หากหน้าจอของจอภาพยังคงมืดอยู่หลังจากที่คุณเชื่อมต่อสายเคเบิลกลับเรียบร้อยแล้ว ให้ ตรวจสอบตัวควบคุมวิดีโอและคอมพิวเตอร์

## <span id="page-43-0"></span>**การวินิจฉัยในตัว**

จอภาพของคุณมีเครื่องมือการวินิจฉัยในตัว

ที่ช่วยคุณหาว่าความผิดปกติของหน้าจอที่คุณเผชิญอยู่ว่าเป็นปัญหากับจอภาพของคุณ หรือกับคอมพิวเตอร์และวิดีโอการ์ดของคุณ

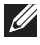

**หมายเหตุ:** คุณสามารถรันการวินิจฉัยในตัวได้เฉพาะเมื่อสายเคเบิลวิดีโอไม่ได้เสียบอยู่ และจอภาพอยู่ใน โหมดทดสอบตัวเอง เท่านั้น

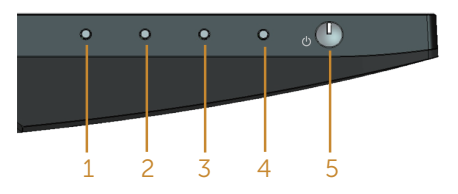

ในการรันการวินิจฉัยในตัว

- **1.** ตรวจดูให้แน่ใจว่าหน้าจอสะอาด (ไม่มีอนุภาคฝุ่นบนพื้นผิวของหน้าจอ)
- **2.** ถอดปลั๊กสายเคเบิลวิดีโอจากด้านหลังของคอมพิวเตอร์หรือจอภาพ จากนั้นจอภาพจะเข้าไปยังโหมดทดสอบตัวเอง
- **3.** กดปุ่ม 1 ค้างไว้ประมาณ 5 วินาที หน้าจอสีเทาจะปรากฏขึ้น
- **4.** ตรวจสอบหน้าจอเพื่อหาความผิดปกติอย่างละเอียด
- **5.** กดปุ่ม 1 ที่ด้านล่างของจอภาพอีกครั้ง สีของหน้าจอจะเปลี่ยนเป็นสีแดง
- **6.** ตรวจสอบจอแสดงผลเพื่อหาความผิดปกติ
- **7.** ทำ ซ้ำ ขั้นตอนที่ 5 และ 6 เพื่อตรวจสอบจอแสดงผลในสีเขียว สีน้ำ เงิน สีดำ สีขาว และหน้าจอข้อความ

การทดสอบสมบูรณ์เมื่อหน้าจอข้อความปรากฏขึ้น กดปุ่ม 1 อีกครั้ง เพื่อออกจากหน้า หากคุณตรวจไม่พบความผิดปกติใด ๆ บนหน้าจอเมื่อใช้เครื่องมือการวินิจฉัยในตัว หมายความว่า ้จอภาพทำงาบเป็นปกติ ให้ตราจสอบวิดีโอการ์ดและคอบพิวเตอร์

# <span id="page-44-0"></span>**ปัญหาทั่วไป**

ตารางต่อไปนี้ประกอบด้วยขอมูลทั่วไป เกี่ยวกับปัญหาที่เกิดกับจอภาพทั่วไปที่คุณอาจพบ และทางแกไขปัญหาที่อาจทำได

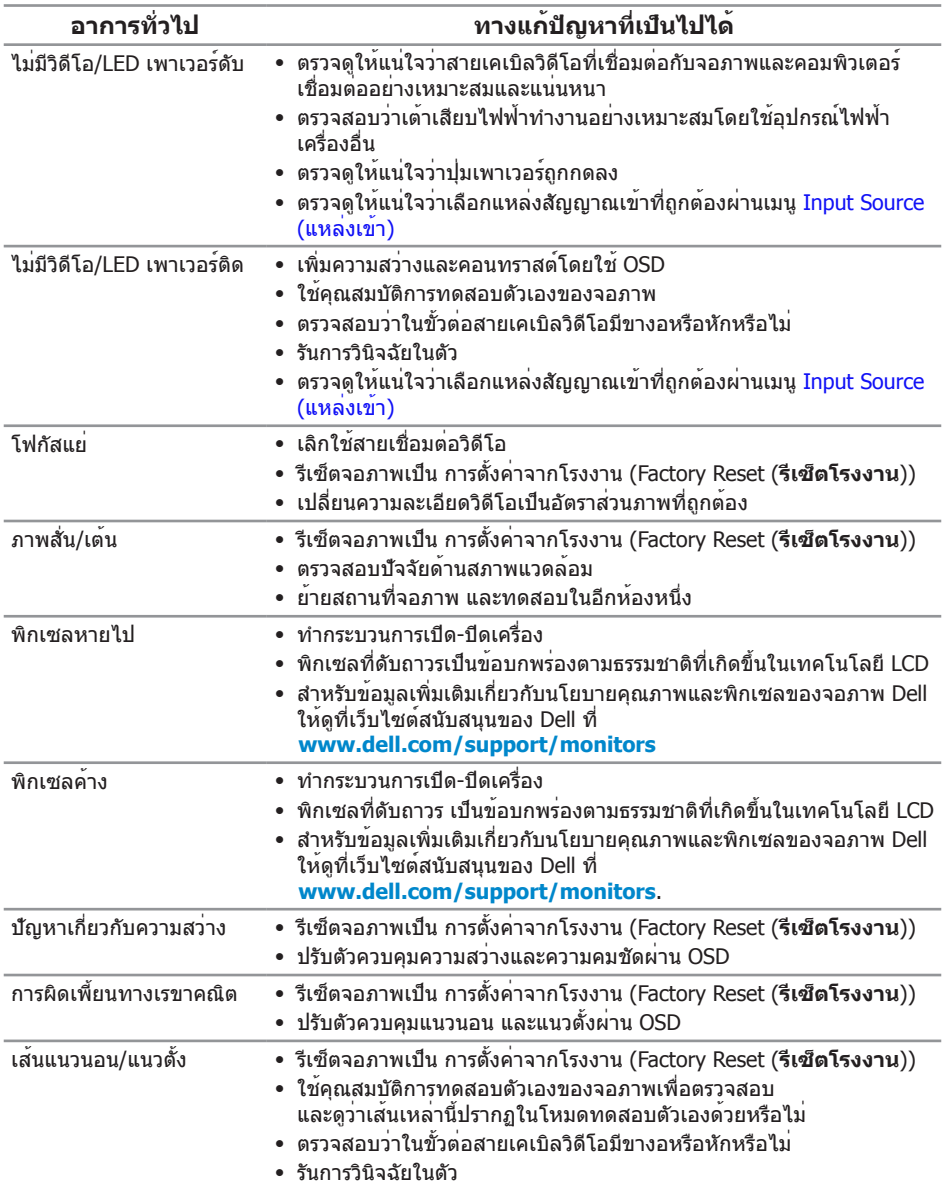

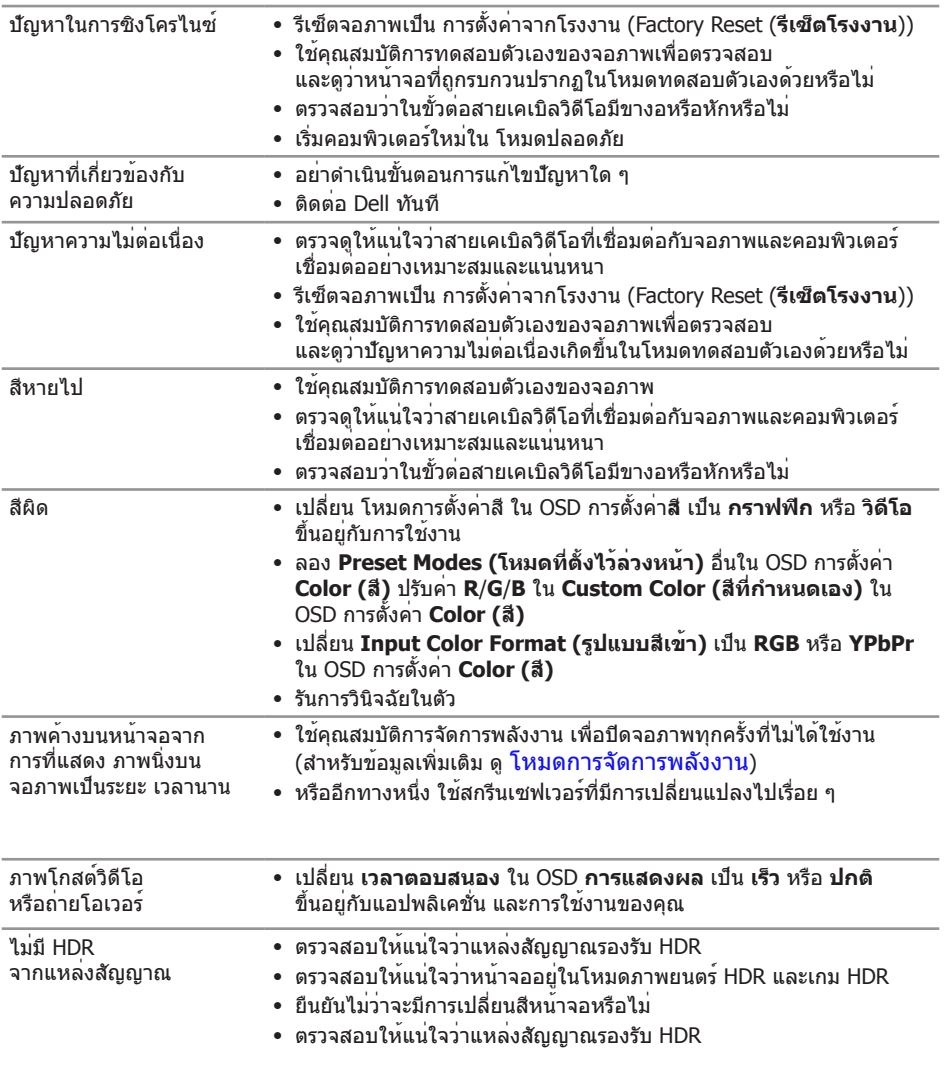

# <span id="page-46-0"></span>**ปัญหาเฉพาะของผลิตภัณฑ์**

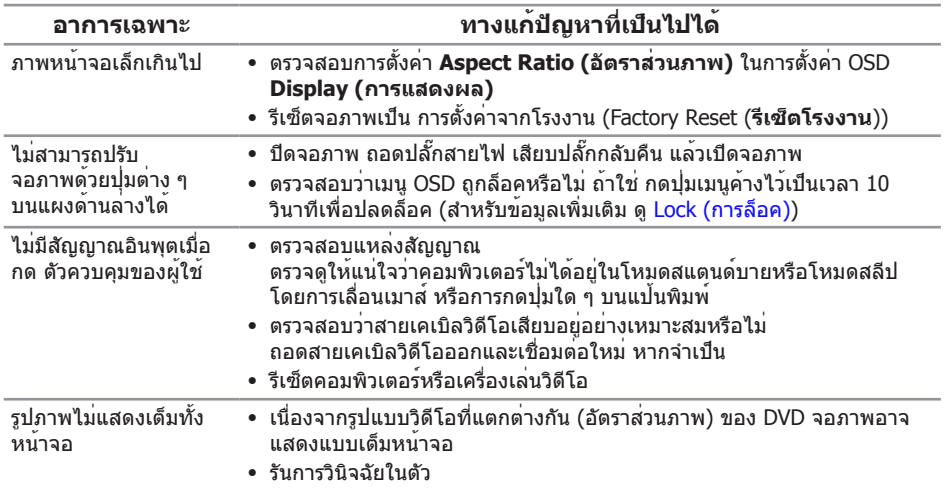

### <span id="page-47-0"></span>**ภาคผนวก**

#### <span id="page-47-2"></span>**คำ เตือน: ขั้นตอนเพื่อความปลอดภัย**

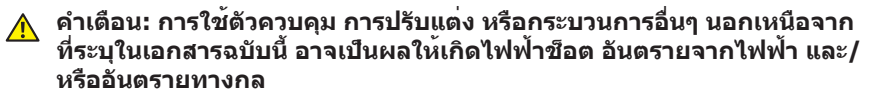

ี่สำหรับข้อมูลเกี่ยวกับขั้นตอนเพื่อความปลอดภัย ให้ดู *คู่มือข้อมูลผลิตภัณฑ์* 

## **ประกาศ FCC (สหรัฐอเมริกาเท่านั้น) และข้อมูลเกี่ยวกับ ระเบียบข้อบังคับอื่นๆ**

ี่สำหรับประกาศ FCC และข้อมูลเกี่ยวกับระเบียบข้อบังคับอื่นๆ ให้ดูเว็บไซต์ความสอดคล้องกับ ระเบียบข้อบังคับที่ **[www.dell.com/regulatory\\_compliance](http://www.dell.com/regulatory_compliance)**

## <span id="page-47-1"></span>**การติดต่อ Dell**

#### **สำ หรับลูกค้าในสหรัฐอเมริกา ติดต่อที่หมายเลข 800-WWW-DELL (800-999-3355)**

**หมายเหตุ:** หากคุณไม่มีการเชื่อมต่ออินเทอร์เน็ตที่ใช้งานได้ คุณสามารถหาข้อมูลการ ติดต่อได้จากใบสั่งซื้อ สลิปบรรจุภัณฑ์ ใบเสร็จ หรือแคตาล็อกผลิตภัณฑ์ Dell

**Dell มีตัวเลือกการสนับสนุน และบริการออนไลน์ และทางโทรศัพท์หลายอย่าง ความสามารถ ในการใช้งานแตก ต่างกัน ในแต่ละประเทศ และ ผลิตภัณฑ์ ต่างๆ และบริการ บางอย่าง อาจใช้ไม่ได้ใน พื้นที่ของคุณ**

#### **เพื่อรับเนื้อหาการสนับสนุนจอภาพแบบออนไลน์:**

1. ไปที่เว็บไซต์ **www.dell.com/support/monitors**

#### **หากต้องการติดต่อ Dell สำ หรับฝ่ายขาย การสนับสนุนด้านเทคนิค หรือปัญหาเกี่ยวกับ บริการลูกค้า**

- 1. ไปที่เว็บไซต์ **[www.dell.com/support](http://www.dell.com/support/monitors)**
- 2. ตรวจสอบประเทศหรือภูมิภาคของคุณในรายการ **เลือกประเทศ/ภูมิภาค** ในเมนูแบบดึงลง ที่ส่วนล่างของหน้า
- 3. คลิก **ติดต่อเรา** ที่ด้านซ้ายของหน้า
- 4. เลือกลิงก์บริการหรือการสนับสนุนที่เหมาะสมตามความต้องการของคุณ
- 5. เลือกวิธีในการติดต่อ Dell ที่คุณติดต่อได้สะดวก

### **คำ เตือน:**

**สำ หรับจอแสดงผลที่มีกรอบมันวาว ผู้ใช้ควรพิจารณาตำ แหน่งการวางจอแสดงผล เนื่องจากกรอบอาจทำ ให้เกิดการรบกวนการมองเห็นโดยสะท้อนแสงแวดล้อม และพื้นผิวที่สว่าง**